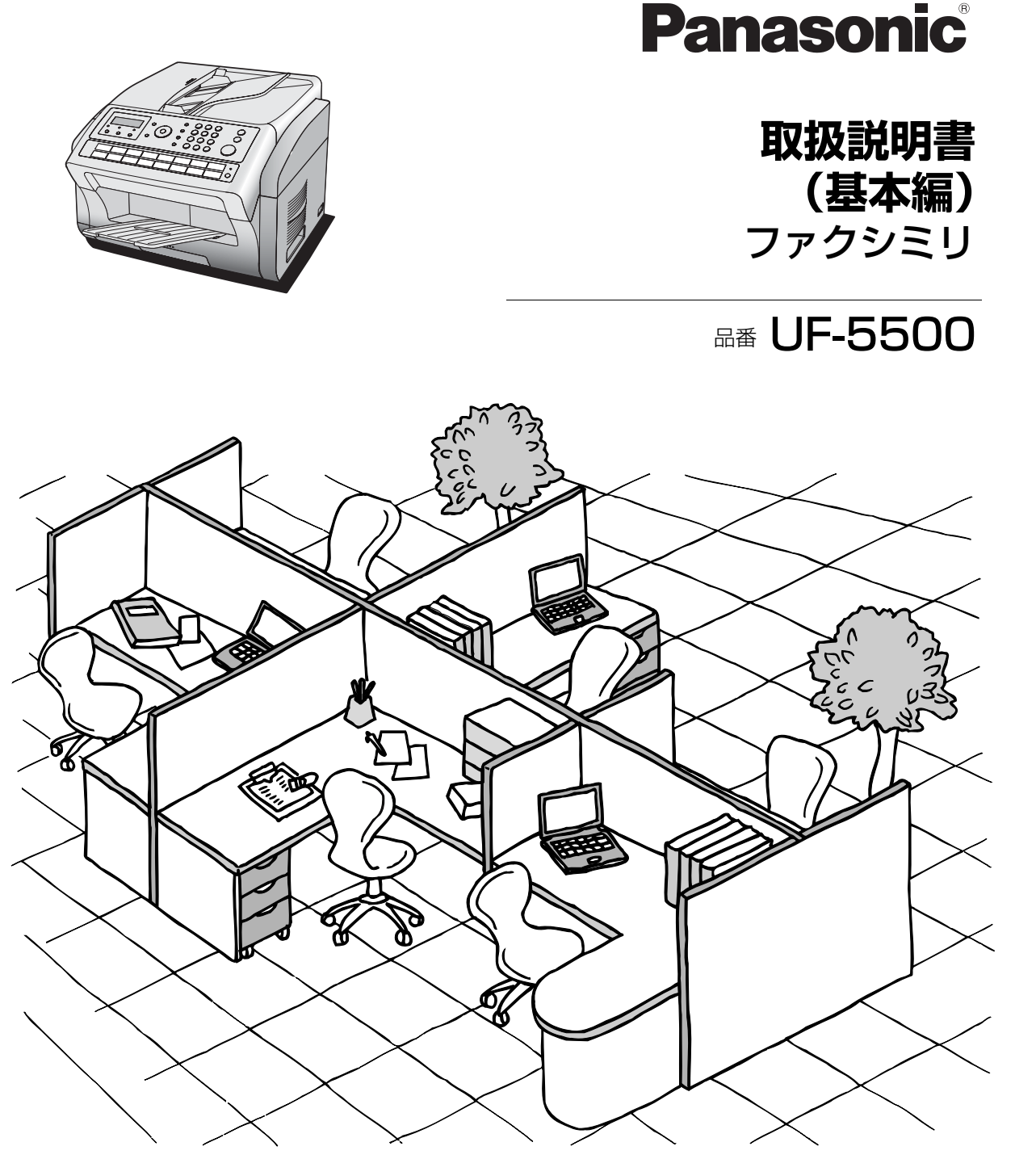

# **Panafax**

このたびはファクシミリをお買い上げいただき、まことにありがとうございました。

保証書別添付

■ 取扱説明書をよくお読みのうえ、正しく安全にお使いください。

■ **ご使用前に「安全上のご注意」[\(7](#page-6-0) ~ [10](#page-9-0) ページ)を、必ずお読みください。**

■ 保証書は、「お買い上げ日・販売店名」などの記入を必ず確かめ、 取扱説明 書とともに大切に保管してください。

**1**

**6**

**7**

**8**

**9**

**10**

# <span id="page-1-0"></span>**本体 / 付属品 / 添付品を確認する**

梱包をほどきましたら、次のものがすべて揃っていることをご確認ください。

#### 本体・付属品

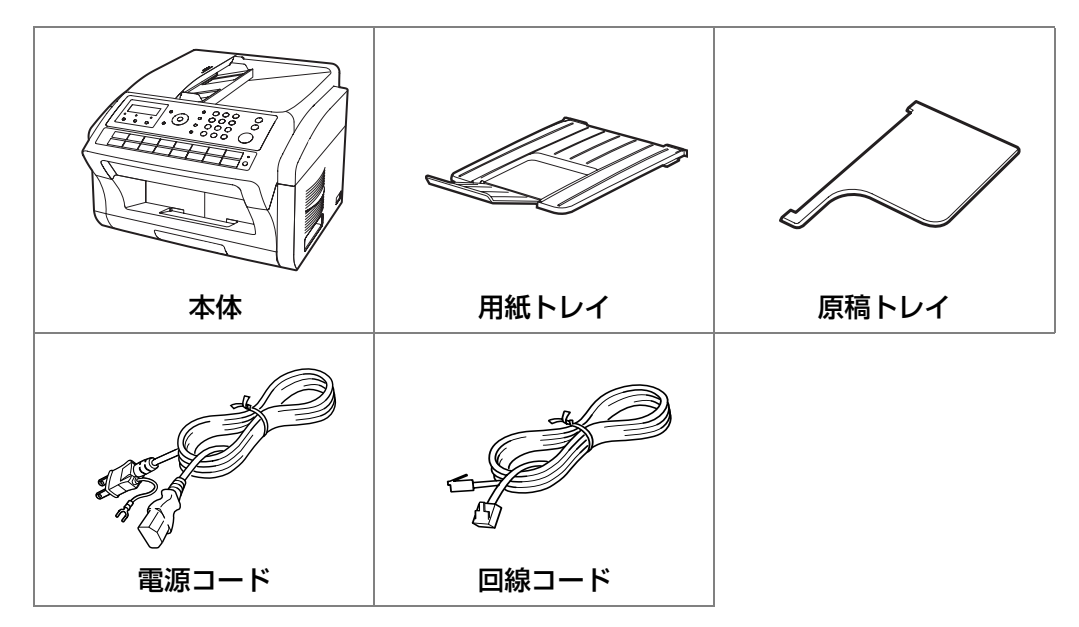

添付品

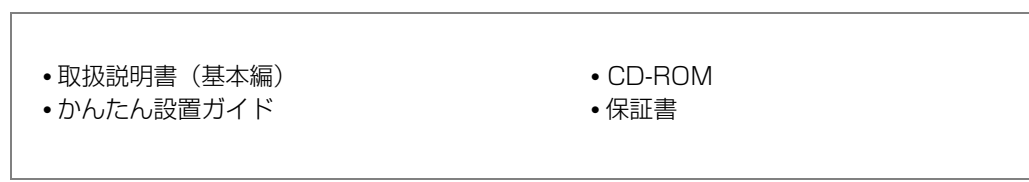

#### ネットワークとの接続について

ネットワークとの接続および使用に際しては、本製品以外にソフトウェアおよび LAN 伝送路用品が必要です。

#### 各サービスについて

発信者番号通知、ダイヤルインサービスは、あらかじめ NTT との契約が必要です。本サービスの詳細 につきましては NTT にお問い合わせください。

NCC 回線をご利用の場合は、 NCC 各社でサービス内容が異なります。発信者番号通知、ダイヤルイン サービスの詳細につきましては、ご契約の NCC にお問い合わせください。

本書の説明は、Microsoft® Windows® 2000 日本語版、Windows® XP 日本語版、Windows Server® 2003/2003 R2 日本語版、Windows Vista® 日本語版、Windows Server® 2008/2008 R2 日本語版、Windows® 7 日本語版を前提として表記しています。 本書中で使用している次の用語は、各社の商標または登録商標です。 Microsoft、Windows、Windows Server、Outlook、Excel : 米国マイクロソフト社の 米国およびその他の国における登録商標です。

<span id="page-2-0"></span>**本書の見かた**

# **本書の表記について**

本書では、本機の操作パネルの各キーについて、次のように表記しています。

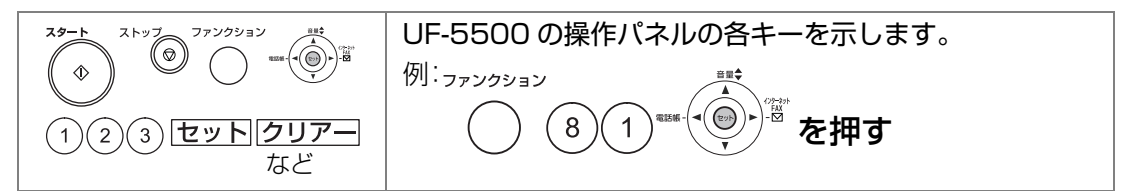

# **本書で使用する記号について**

本書では、次の記号を使用して概要や操作を説明しています。

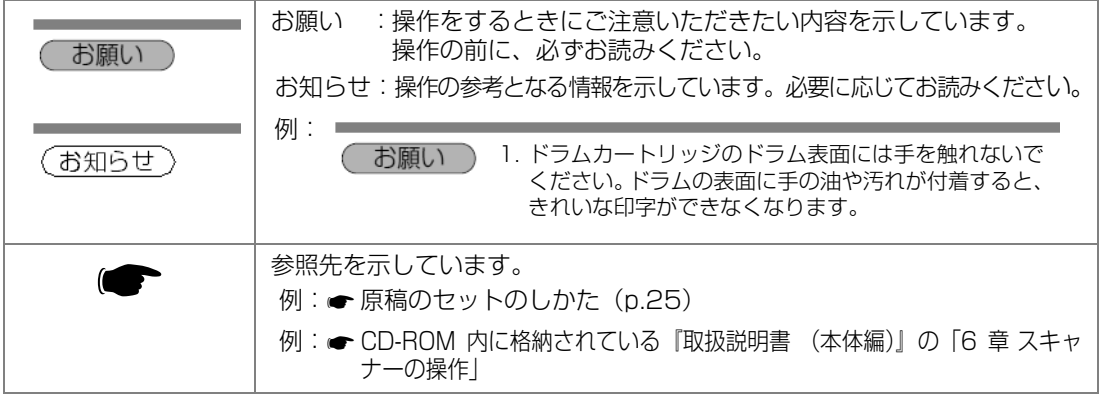

# **説明書の体系**

本機には、次の取扱説明書が用意されています。

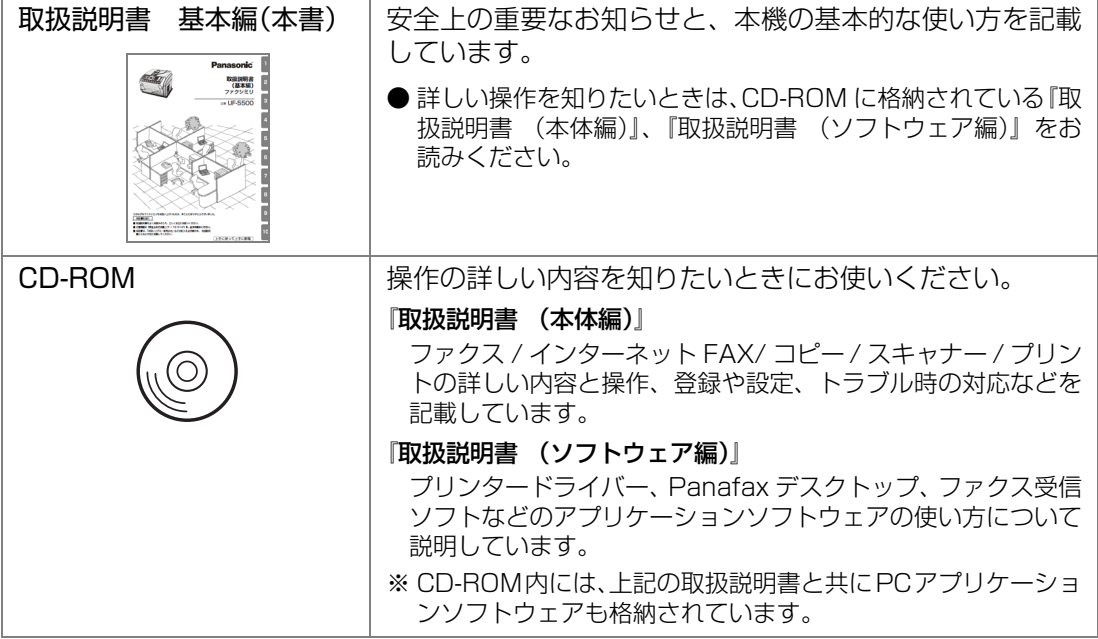

# **『CD-ROM』の使い方**

PDF 形式の取扱説明書を閲覧する場合は、次の手順で操作してください。

- 1 『CD-ROM』をコンピューターにセットします。 [Panasonic Document Management System]の画面が自動的に表示されます。
- 2 「ドキュメント】タブをクリックします。 取扱説明書の一覧が表示されます。
- 3 閲覧したい説明書をクリックします。 Adobe® Reader® が起動され、PDF 形式の説明書が表示されます。
- 4 次の操作で、しおりやリンクを利用しての説明書を閲覧します。

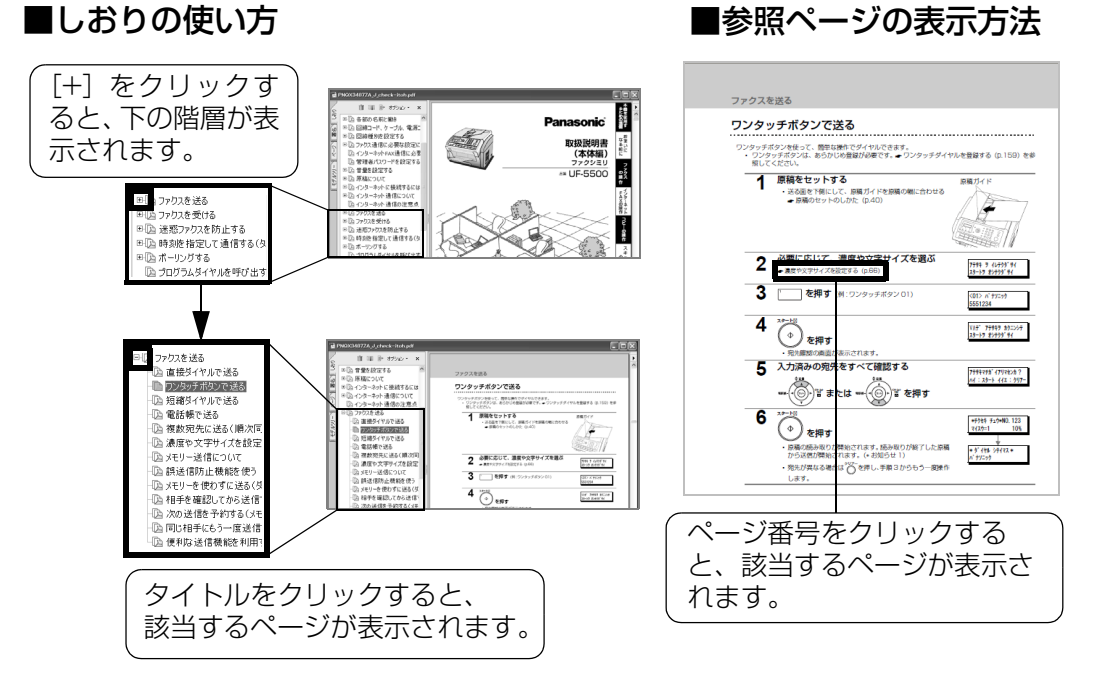

(上記の画面の内容は、実際の取扱説明書と異なる場合があります。)

お知らせ) 取扱説明書の PDF ファイルは、次の手順で閲覧することもできます。

1. Windows<sup>®</sup> のエクスプローラーを使い、「コンピューター]または「マイ コ ンピュータ]の CD-ROM アイコンを右クリックし、[開く]を選択する 2. 「OI」フォルダーの「Japanese」を開く

# **各種ソフトウェアについて**

本機がネットワークに接続されているか、または USB ケーブルでコンピューターに接続さ れている場合は、次のソフトウェアを利用できます。

**•** インスト―ル方法、操作方法については、CD-ROM 内に格納されている『取扱説明書 (ソフトウェ ア編)』を参照してください。

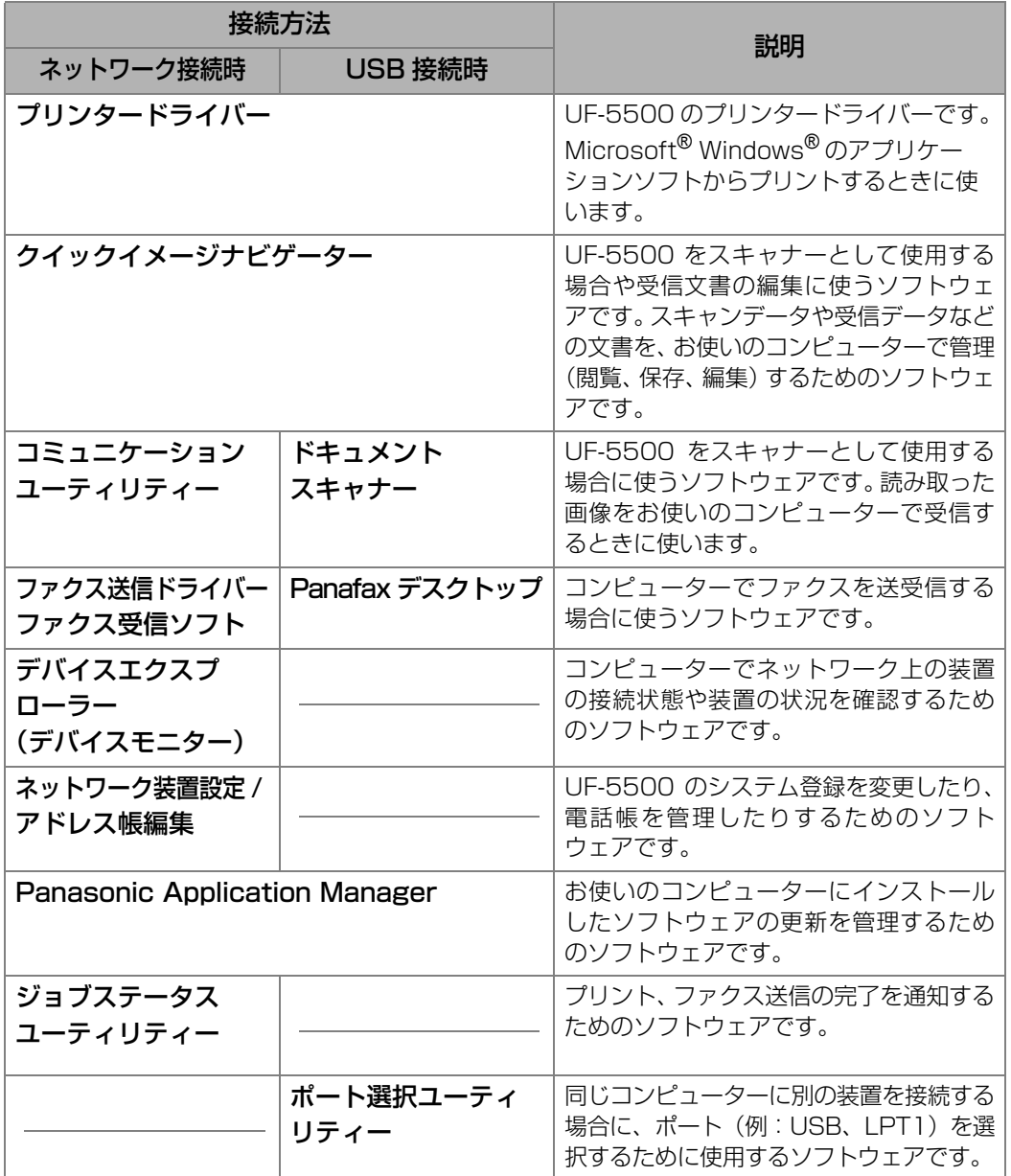

●最新版のソフトウェアは、下記の Web サイトからダウンロードしてお使いください。 http://panasonic.biz/doc/fax/download/index.html

<span id="page-5-0"></span>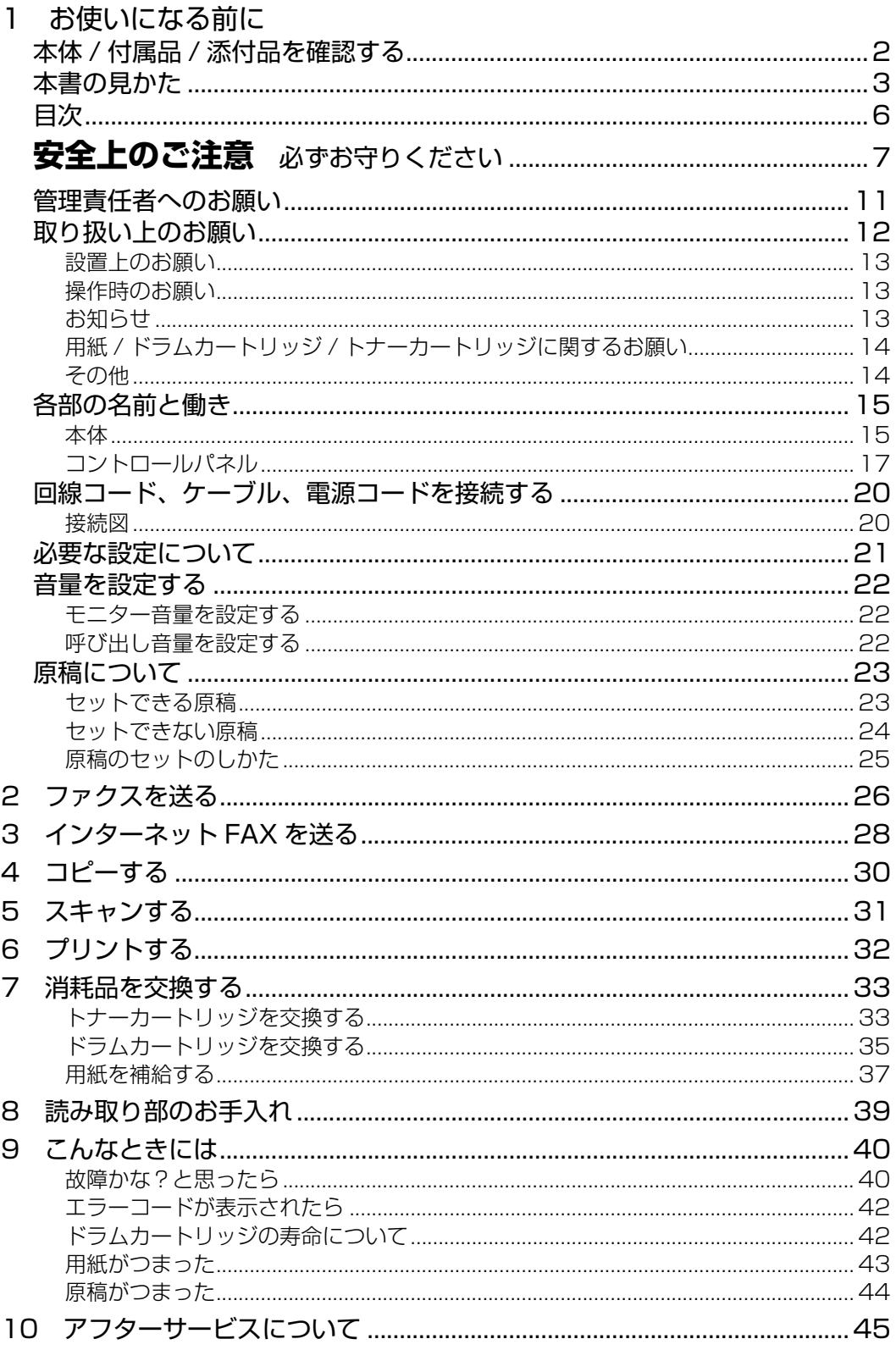

**<sup>1</sup>** 必ずお守りください

人への危害、財産の損害を防止するため、必ずお守りいただくことを説明しています。

<span id="page-6-0"></span>**安全上のご注意** 

#### ■誤った使い方をしたときに生じる危害や損害の程度を区分して、説明しています。

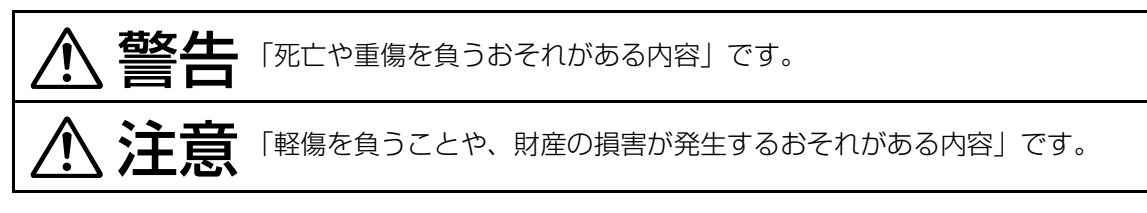

#### ■お守りいただく内容を次の図記号で説明しています。(次は図記号の例です)

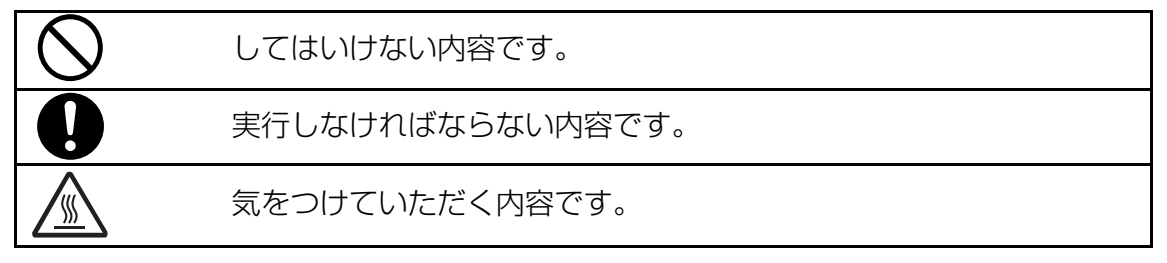

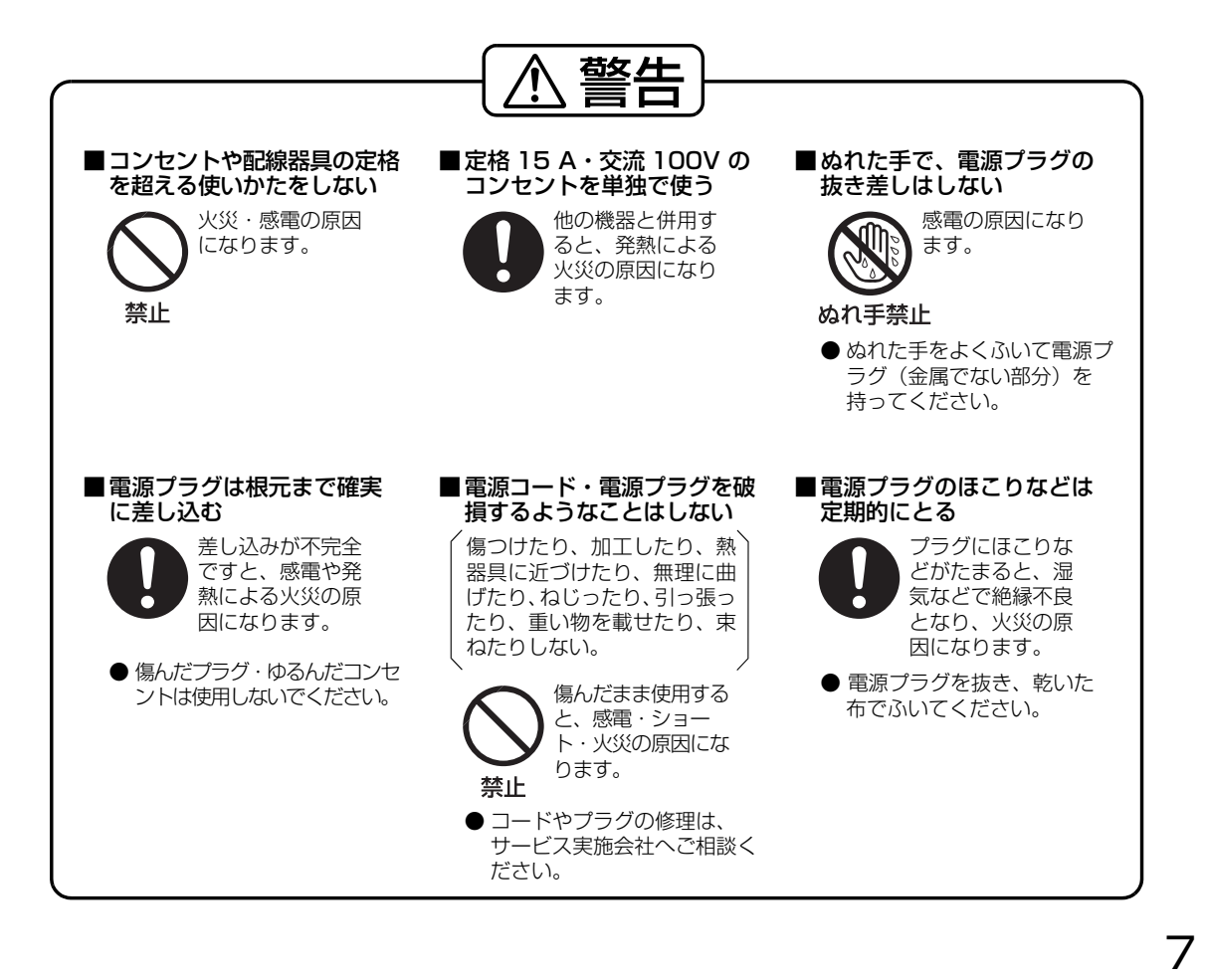

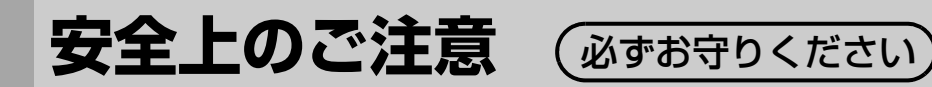

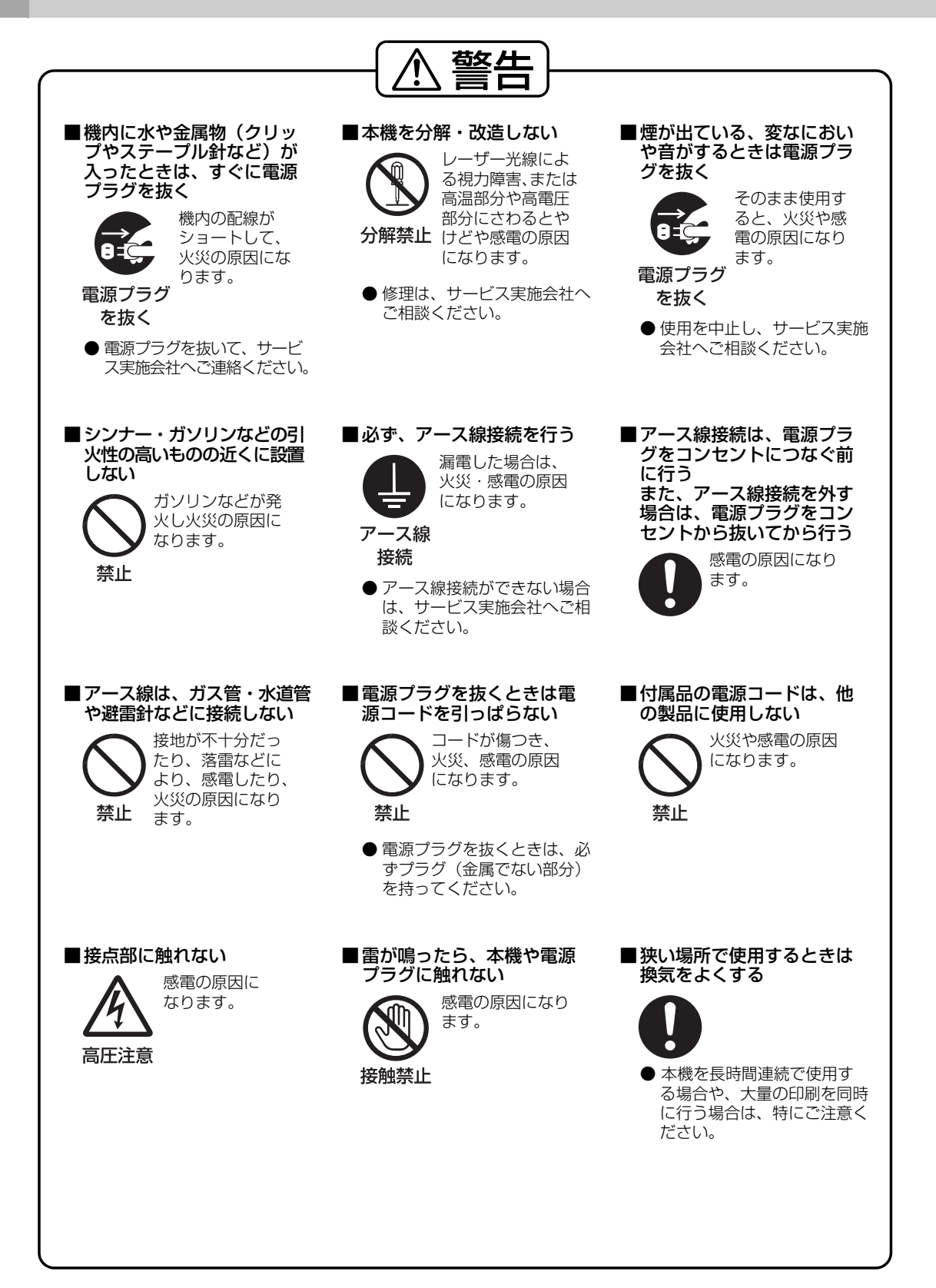

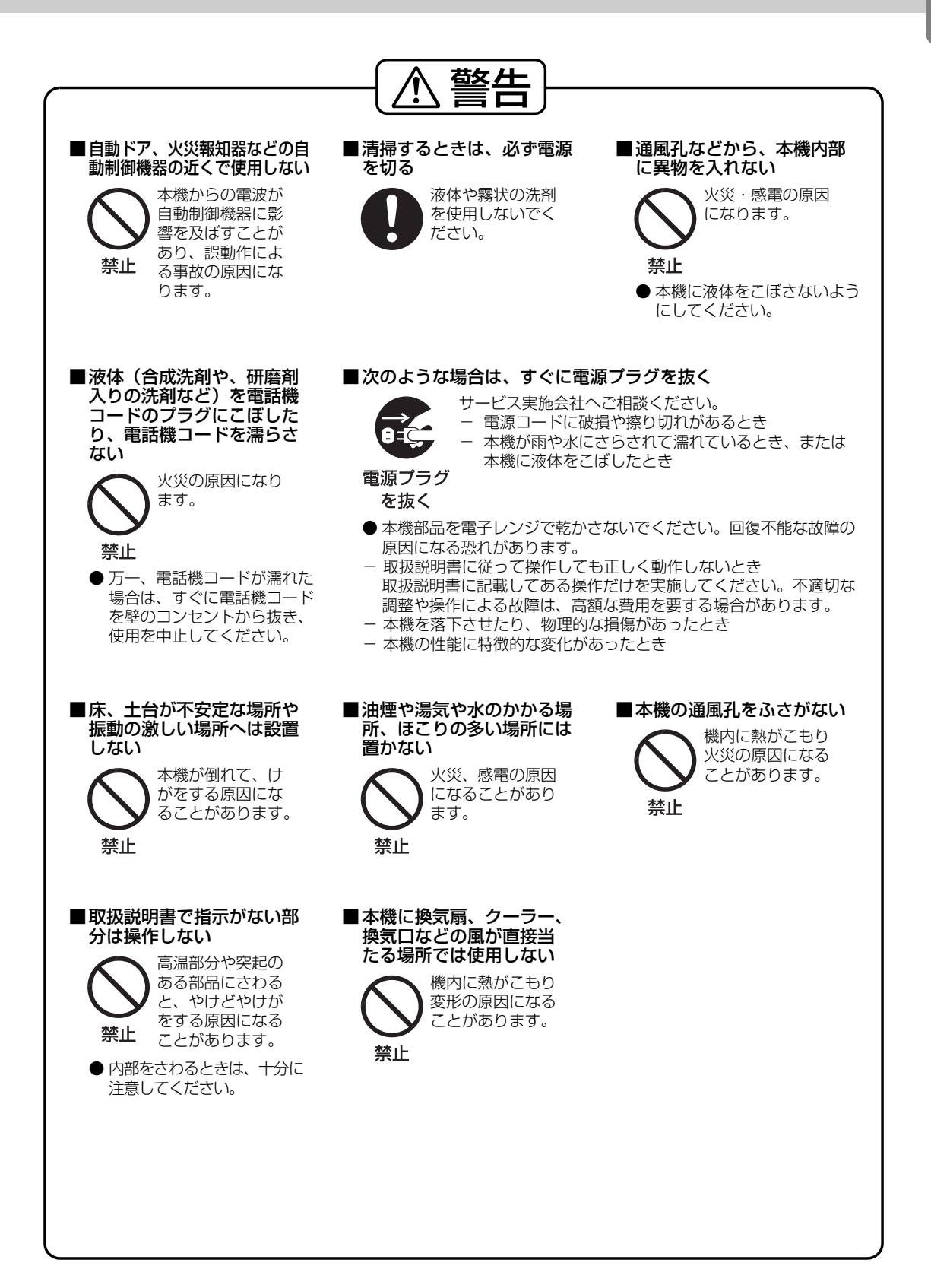

<span id="page-9-0"></span>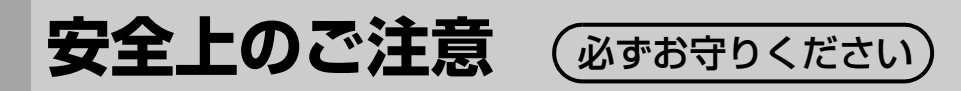

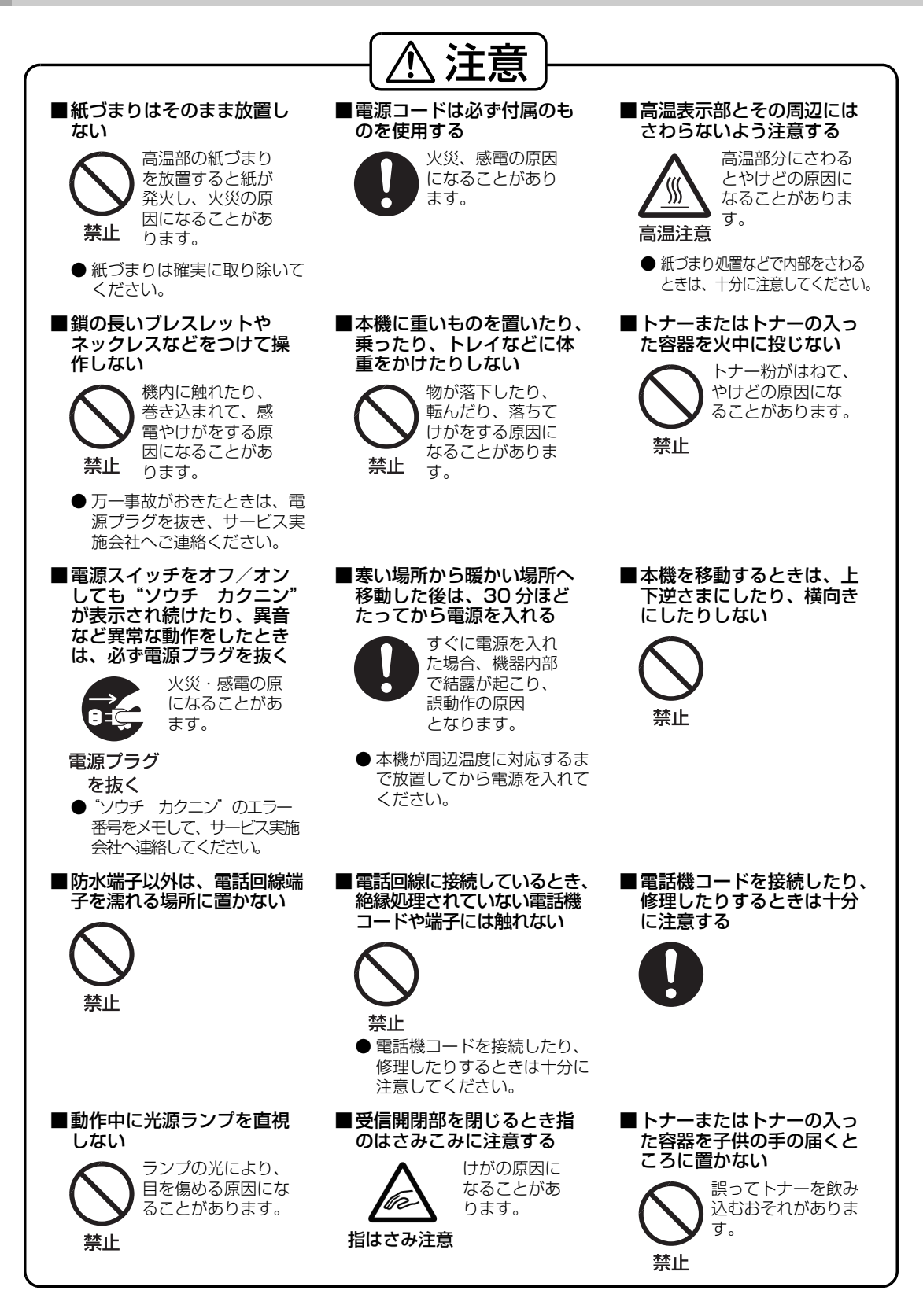

# <span id="page-10-0"></span>**管理責任者へのお願い**

機器の機密保持のため、管理責任者は、機器の設置、ネットワーク接続、ネットワーク構築、 セキュリティ機能の設定、機器の交換や廃棄まで、下記のセキュリティ対策を実行してくださ い。

- 1.管理責任者は、サービス技術者がメーカー、関係会社、販売会社の社員であることを、身分 証明書の提示を求めて確認してください。 また、電話やメールで装置情報を伝えないでくだ さい。
- 2.本機が接続されているネットワークから外部ネットワークに接続する場合は、ファイアー ウォールを介して接続することをお勧めします。 クライアントコンピューターまたはサーバーに本機を接続する場合は、盗聴防止のため、ス イッチングハブを利用したネットワーク環境を形成することをお勧めします。

3.キーオペレーターコードは、セキュリティ保持のために重要な情報です。 キーオペレーターコードは、初期値を変更し、パスワードが漏えいしないように機密を保持 してください。 キーオペレーターコードの変更方法については、CD-ROM 内に格納されている『取扱説明 書 (本体編)| の「1 章 本機を使用するための準備 | の「キーオペレーターコード(管理 者パスワード)を設定する」を参照してください。

- 4.本機を悪意の第三者による不正操作から防衛するため、キーオペレーターコードの設定で は、次を実施してください。
	- ① 設定できる桁数の最大までを利用して設定してください。
	- ② 設定できる文字種類を、多く組み合わせてください。
	- ③キーオペレーターコードは定期的に変更してください。

キーオペレーターコードの設定、変更時には、管理者だけが設定画面を見られる環境にし、 情報が漏えいしないよう、お客様の責任において管理してください。

- 5.本機を移動 / 廃棄する場合は、事前に完全にデータを削除してください。
- 6.読み取りデータ(テキストとイメージ)、受信文書、設定 / 登録された情報(宛先情報)の 管理は、ユーザー様の責任となります。装置の故障でこれらのデータが破損したり消失し た場合、修復はできません。 保証の範囲外となります。
- 7.誤った設定をすると、設定が漏れたり、本製品の使用を妨げる可能性があります。 設定をする場合は、慎重に詳細を確認してください。

8.時計は調整が必要です(月平均 :1 分程度)。

キーオペレーターは、本機のセキュリティの維持と管理、不正アクセスの防止に、重要な役割 を果たしています。取扱説明書で説明されている内容を理解し、上記のセキュリティ対応を確 実に実行してください。

# <span id="page-11-0"></span>**取り扱い上のお願い**

#### ■ レーザーの安全性について

#### 本機のプリンターでは、レーザーを使用しているので注意する ここに規定した以外の手順による制御や調整は、危険なレー

ザー放射の被ばくをもたらします。 ・ 本機はレーザークラス 1 の製品です。取扱説明書に規定した手順 に従って正しくお使いください。

**レーザーダイオード特性**

 レーザー出力:最大 15 mW 波長:760 nm - 800 nm 放出持続時間:連続

### ■ 注意ラベルについて

本機には安全にお使いいただくために次のような注意ラベルが貼ってあります。 内容をよく読み、安全にお使いください。

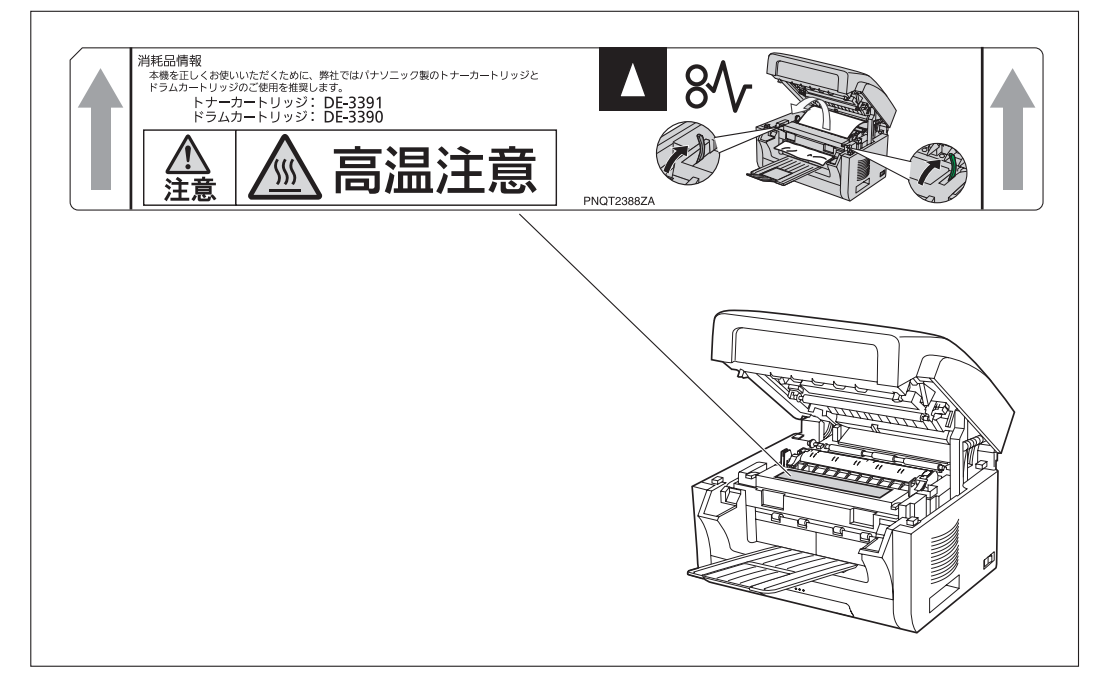

電源高調波についてのお知らせ JIS C 61000-3-2 適合品 本装置は、高調波電流規格「JIS C 61000-3-2」に適合しています。

この装置は、クラス B 情報技術装置です。この装置は、家庭環境で使用する ことを目的としていますが、この装置がラジオやテレビジョン受信機に近接 して使用されると、受信障害を引き起こすことがあります。取扱説明書に従っ て、正しい取り扱いをしてください。

VCCI-B

クラス1レーザー製品

### <span id="page-12-0"></span>設置上のお願い

■ 次の様な場所への設置は避けてください。

- 高·低温、低·多湿な場所
- 温度変化の激しい場所
- 冷・暖房機の近く(直接風のあたる所)
- 加湿機の近く
- テレビ、ラジオなど電子機器の近く
- 直射日光のあたる場所
- ほこり、アンモニアガスが発生する 場所
- シンナー、ガソリンなどの近く
- 換気の悪い場所
- 床、土台が不安定な場所、振動の激 しい場所
- 換気扇、クーラー、換気口などの風 が直接当たる場所
- 本機の右側、左側および後面は、壁から 10cm 以上離してください。また、本 機の右側、左側、および後面から 10cm 以内には物を置かないでください。
- 本機の移動
	- 本機を移動させる場合、両側のくぼみ 部分 (A) を持ってください

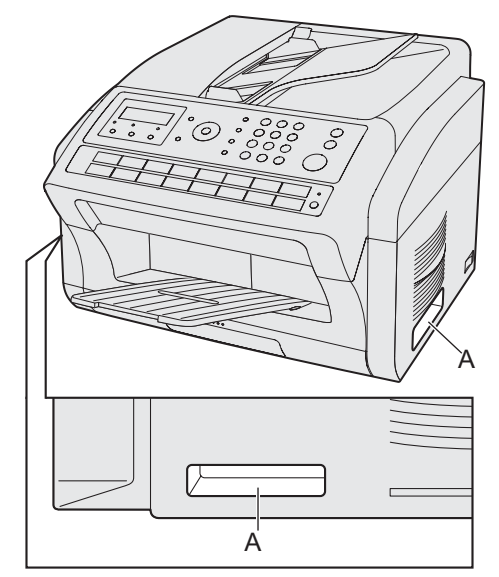

### <span id="page-12-1"></span>操作時のお願い

- 動作中に電源プラグを抜いたり、開閉部等を開けたり、用紙カセットを引き出したりしな いでください(紙づまりの原因となります)。
- 誤通信を未然に防ぎ、確実に相手と通信するためには、次の点に注意してご使用いただく ことをお勧めいたします。
	- 相手先のファクス番号、ワンタッチダイヤル / 短縮ダイヤルの登録番号をご確認いた だくとともに、取扱説明書をよくご確認のうえご使用ください。
	- 大切な情報を送る場合には、「誤送信防止の機能」を利用して通信されることをお勧め します。
		- CD-ROM 内に格納されている『取扱説明書 (本体編)』の「3 章 ファクスの操作」 の「誤送信防止の機能を使う」

### <span id="page-12-2"></span>お知らせ

■ 本機を操作する場合、本機近くの使いやすい場所に雷源コンセントがある必要があります。

■ 電話機コードを延長しないでください。

# <span id="page-13-0"></span>用紙/ドラムカートリッジ/トナーカートリッジに関するお願い

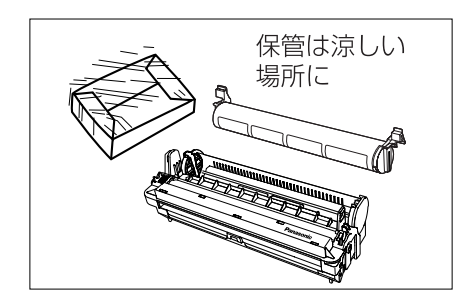

- 用紙/ドラムカートリッジ/トナーカートリッジなどは 湿気の少ない涼しい場所に保管してください。
- 用紙は 60 ~ 80g/m2 の上質紙・再生紙をお使いになれ ますが、できるだけ当社の推薦紙をご使用ください。
- ドラムカートリッジ/トナーカートリッジは当社指定品を ご使用ください。

■ 法律で禁じられていること

次のようなコピーは所有するだけでも法律により罰せられますから充分ご注意ください。

- ●法律でコピーを禁止されているもの
	- 1. 国内外で流通する紙幣、貨幣、政府発行の有価証券、国債証券、地方債証券
	- 2. 未使用の郵便切手、郵便事業株式会社製の郵便はがき
	- 3. 政府発行の印紙、酒税法や物品法で規定されている証紙類
- ●注意を要するもの
	- 1. 株券、手形、小切手など民間発行の有価証券、定期券、回数券などは、事業会社が業務上必 要最低部数をコピーする以外は政府指導によって注意が呼びかけられています。
	- 2. 政府発行のパスポート、公共機関や民間団体発行の免許証、許可書、身分証明書や通行券、 食券などの切符類のコピーも避けてください。
- ●著作権の対象となっている書籍、絵画、版画、地図、図面、写真などの著作物は個人的または家庭内 その他、これに準ずる限られた範囲内で使用するためにコピーする以外は禁じられています。

■ ドラムカートリッジ / トナーカートリッジに関するお願い

- ドラムカートリッジ / トナーカートリッジは直接日光に当てない プリント画像に異常が出ることがあります。
- ドラムカートリッジ / トナーカートリッジを寒い場所から暑い場所へ急に移動させない
- ドラムカートリッジ / トナーカートリッジに結露が発生し、故障の原因となります。
- 使用済みのドラムカートリッジ / トナーカートリッジは捨てない 回収にご協力ください。
- ドラムカートリッジ / トナーカートリッジは上を向けて保存する(箱に上向きの表示があります。) プリント画像に異常が出ることがあります。
- ●トナーを摂取、吸引、皮膚接触をしないように注意する トナーが口に入ったときは、多めの水を飲んで胃の中を希釈してください。 トナーを吸い込んだときは、その場所を離れてきれいな空気の場所へ移動してください。 トナーが皮膚に触れた場合は、石けんと冷水で十分に洗い流し、自然乾燥させてください。お湯で 洗ったり、ドライヤーで乾かさないでください。 トナーが目に入った場合は、水で十分に洗い流してください。 上記いずれの場合でも異常があるときは、直ちに医師に相談してください。

# <span id="page-13-1"></span>その他

- 製品リサイクルについて
	- 使用済や不要となった製品は、回収して、環境保護、資源有効活用のためリサイクルしていま す。本機を廃却する場合は、必ず弊社または販売店、サービス実施会社にご連絡ください。 ● 使用済や不要となったカートリッジなどの消耗品は、環境保護、資源有効活用のため、適 切な処理が必要です。消耗品を廃却する場合は、必ず消耗品の梱包箱に記載されている回収 連絡先、弊社または販売店、サービス実施会社にご連絡ください。

# <span id="page-14-0"></span>**各部の名前と働き**

<span id="page-14-1"></span>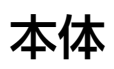

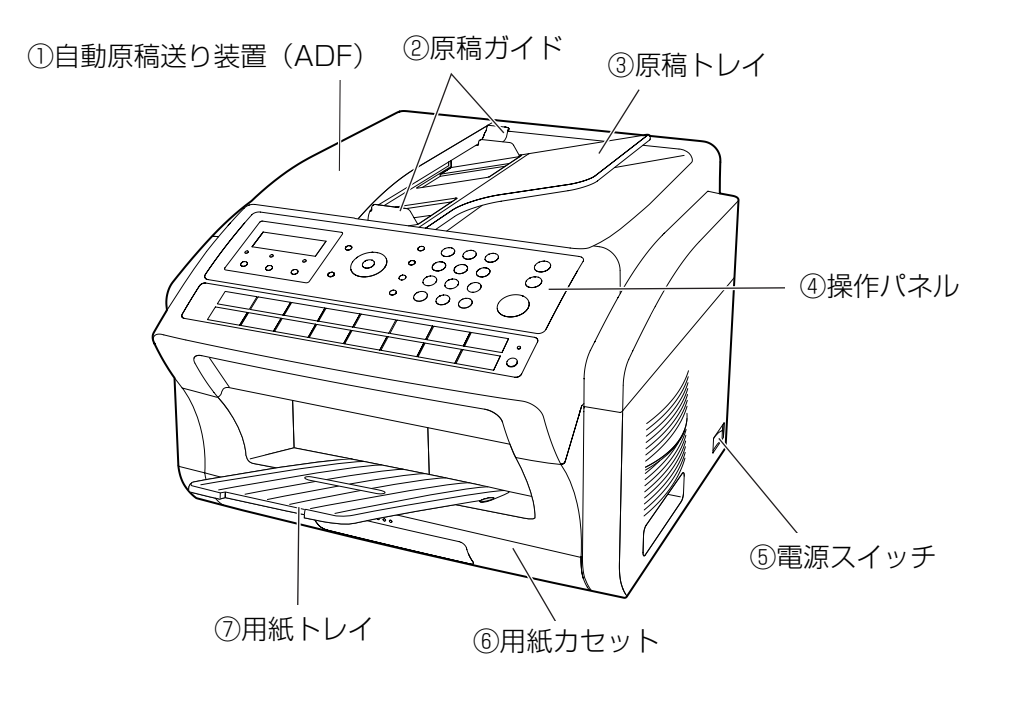

■原稿トレイ ■エイスコール ■用紙トレイ

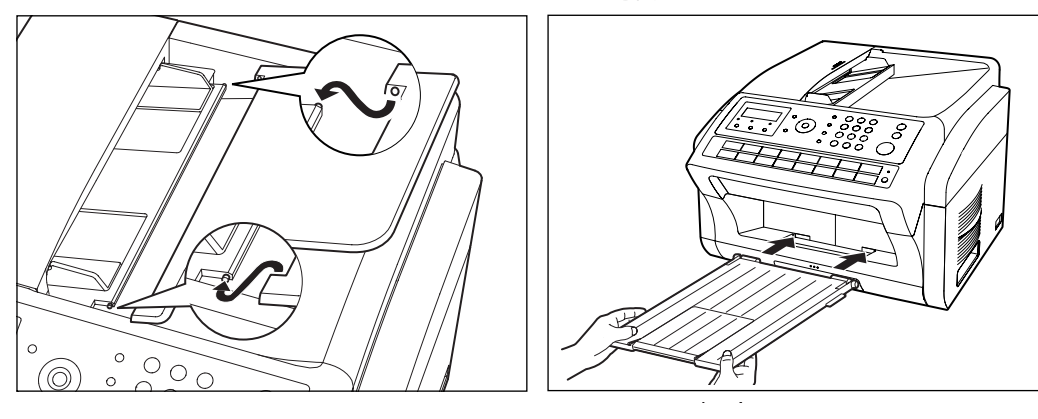

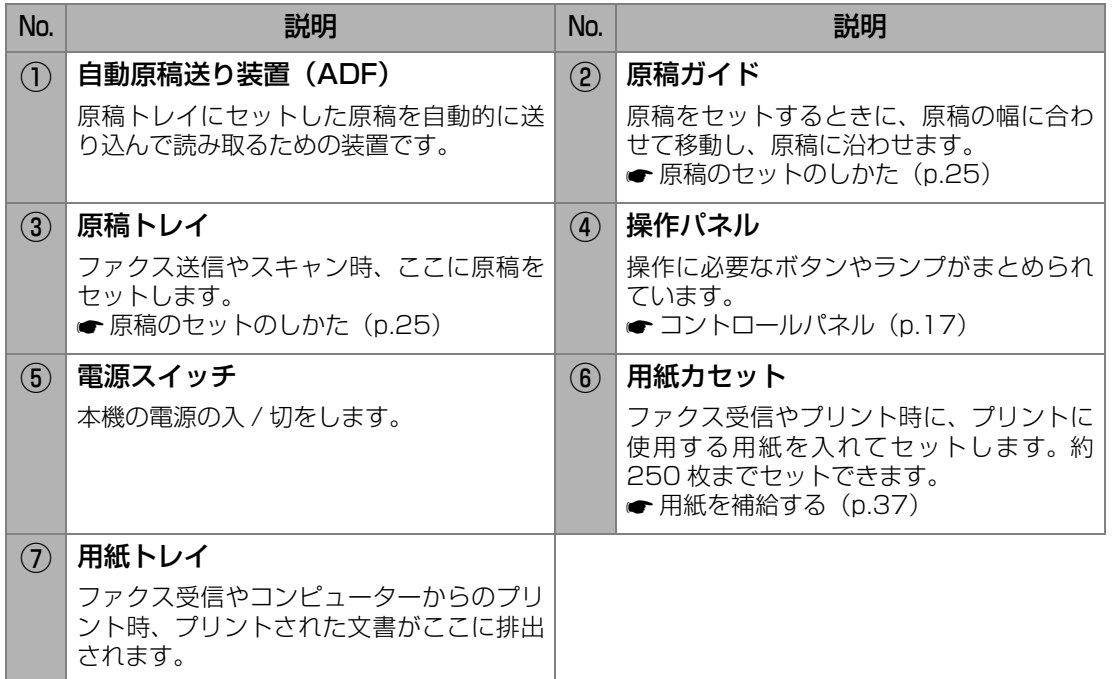

<span id="page-16-0"></span>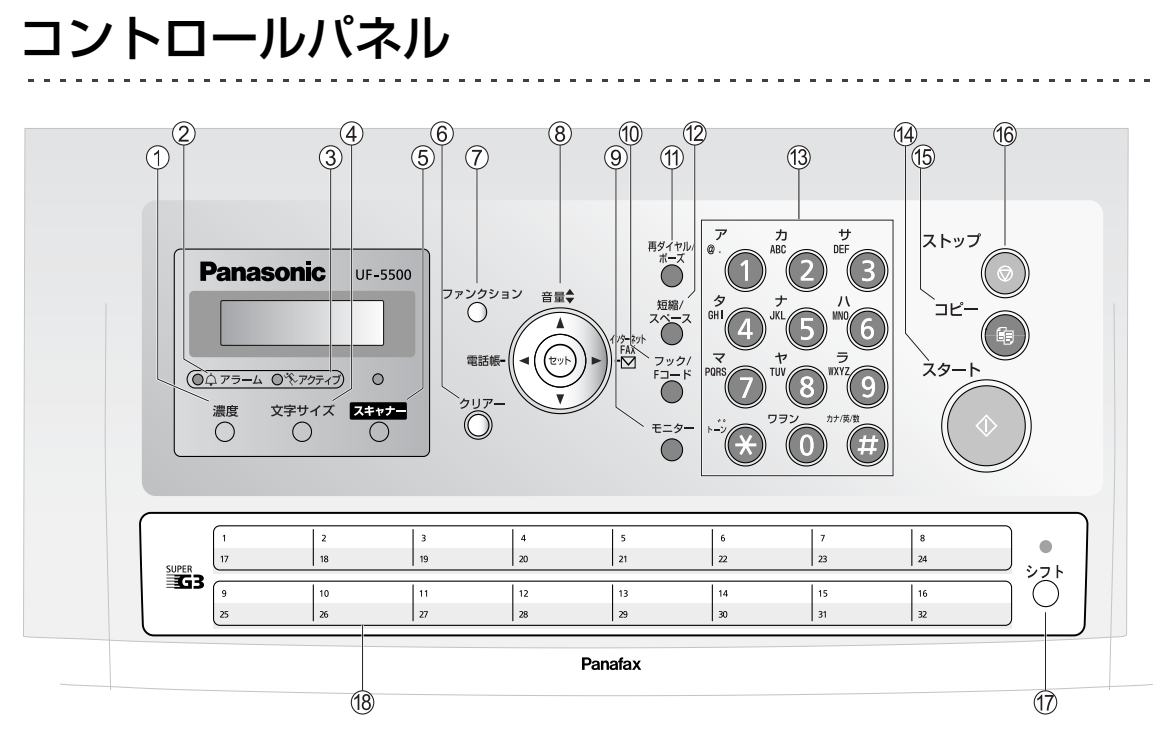

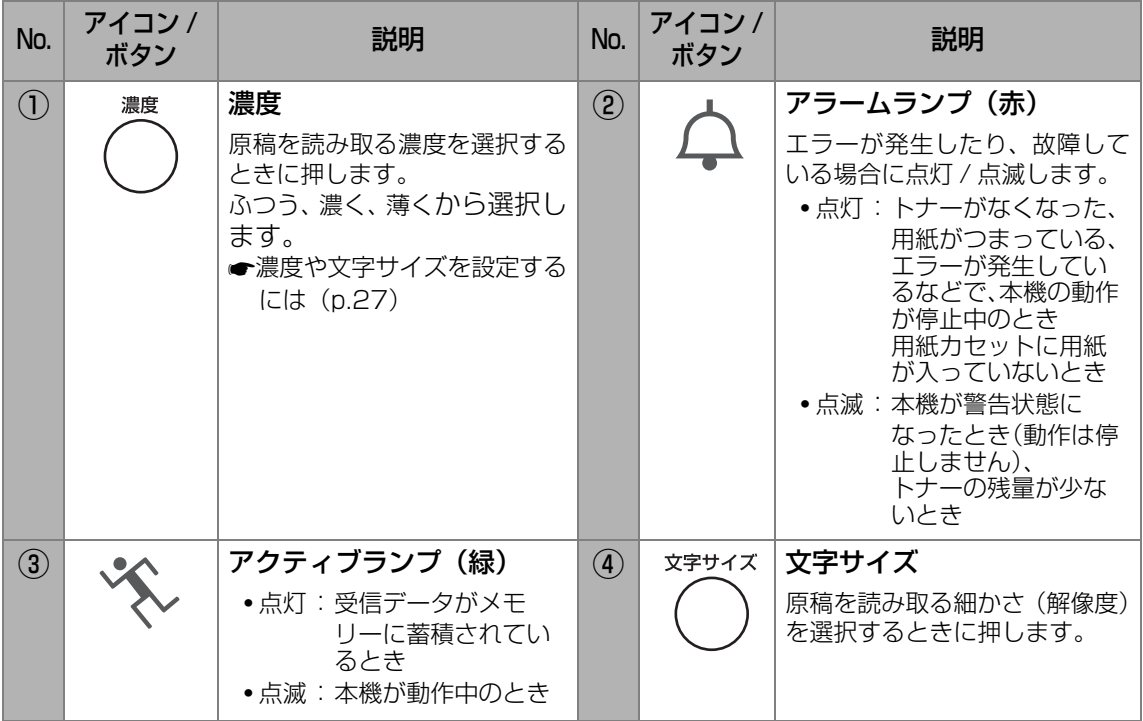

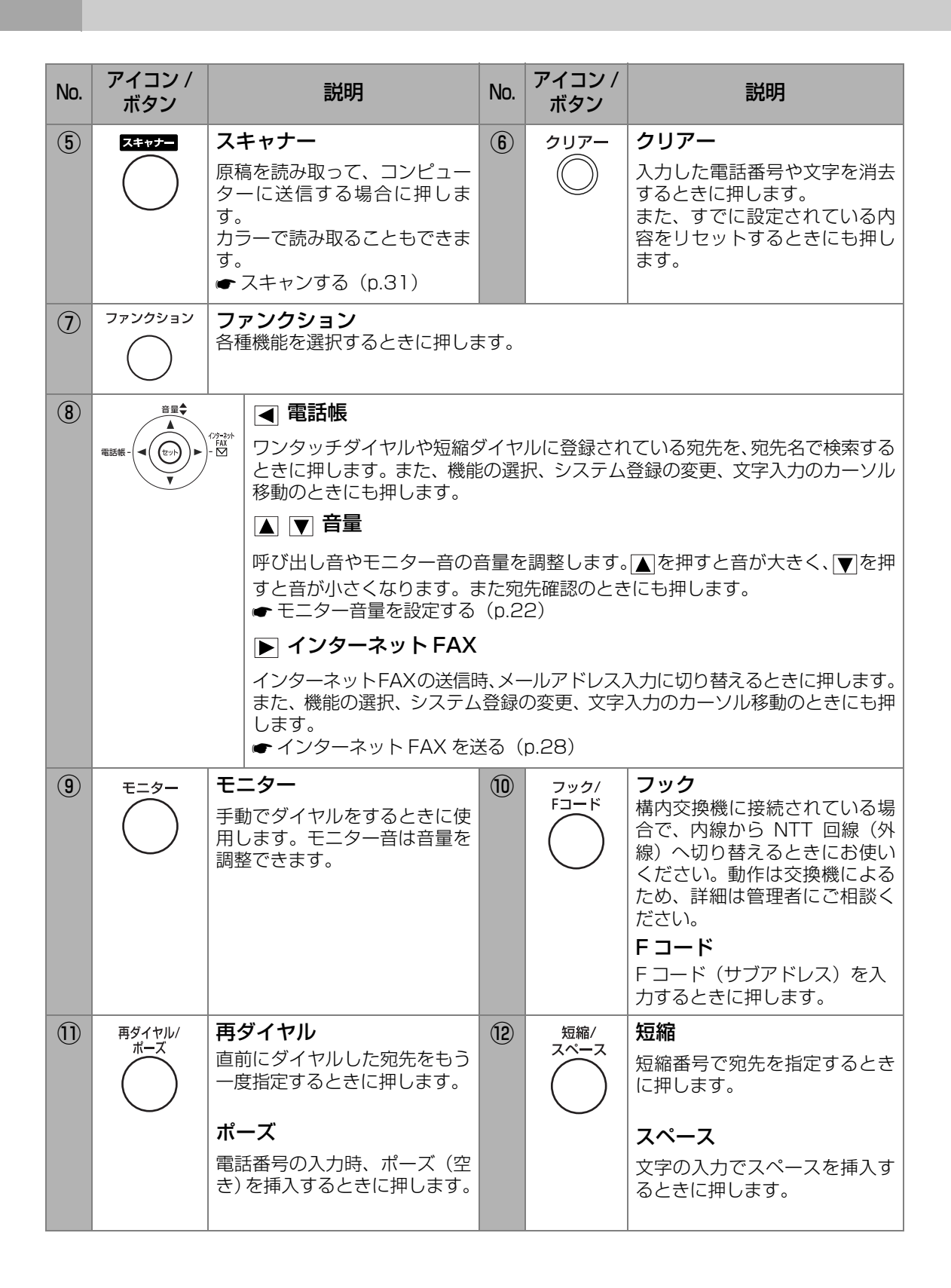

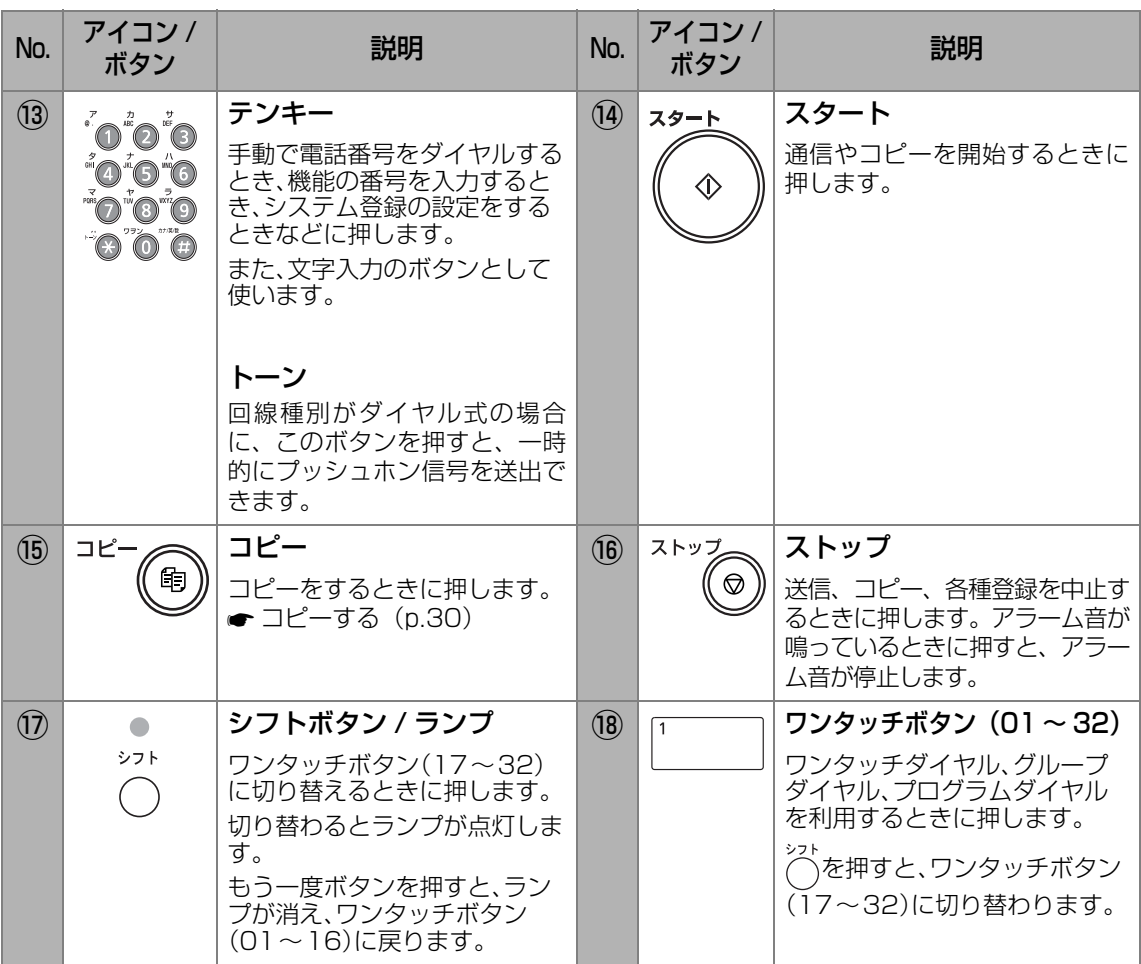

<span id="page-19-0"></span>**回線コード、ケーブル、電源コードを接続する**

<span id="page-19-1"></span>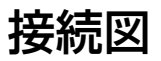

■電源コード

付属の電源コードを本機の電源

 $\blacksquare$  LAN ケーブル (CAT5)

本機とコンピューターをネットワークで接続し、スキャナー機 能やプリンター機能を使用する場合に、お手持ちの LAN ケーブ ルを接続します。

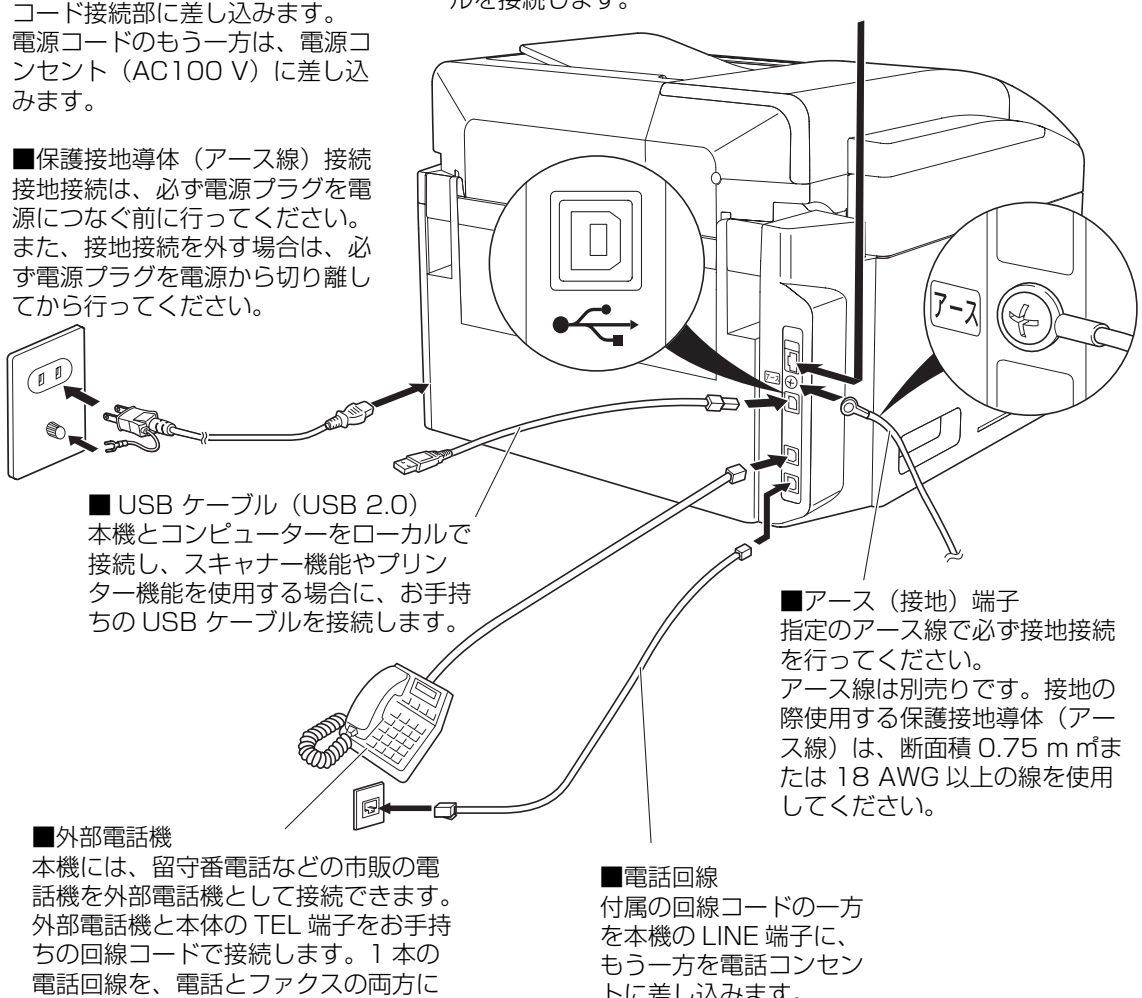

使う場合に便利です。

トに差し込みます。

お知らせ 1. USB ケーブルのコンピューター側の一方は、プリンタードライバーのインス トール時に接続します。インストールの途中で、コンピューターへ USB ケー ブル接続を促すメッセージが表示されます。このメッセージが表示されるま で、USB ケーブルを接続しないでください。

- 2. コンピューターと接続するケーブルは、次のものを使用してください。
	- **•** シールド USB ケーブル(例:USB 2.0 Hi-Speed 対応ケーブル)
	- シールド LAN ケーブル (カテゴリ 5 (CAT5) イーサネットケーブル)

# <span id="page-20-0"></span>**必要な設定について**

本機に電源ケーブルや電話線などの設置が終了したら、自局登録、システム登録で、必要な項目 を設定してください。

| 設定の種類   | 設定項目                     | 説明                                                                                                    |
|---------|--------------------------|----------------------------------------------------------------------------------------------------|
| 電話回線の種類 | システム登録:<br>「06 ダイヤル切り替え」 | 電話回線には、ダイヤル (DP) 回線 (ダ<br>イヤルスピード10PPS)、ダイヤル(DP)<br>回線 (ダイヤルスピード 20PPS)、プッ<br>シュ(PB)回線があります。<br>お使いの電話回線の種類を確認したら、回<br>線種別を設定します。 |
|         |                          | ●CD-ROM 内に格納されている「取扱説<br>明書 (本体編)』の<br>「1 章 本機を使用するための準備  の<br>「回線種別を設定する」                                                        |
| 日付と時刻   | 自局登録:<br>「時刻セット」         | ファクス通信の記録のために、基本的な情<br>報を「自局登録」に登録します。                                                                                            |
| 発信元     | 自局登録:<br>「発信元」           | ●CD-ROM 内に格納されている「取扱説<br>明書 (本体編)』の<br>「1 章 本機を使用するための準備 」の<br>「ファクス通信に必要な設定について」                                                 |
| 文字ID    | 自局登録:<br>「文字 ID I        |                                                                                                    |
| 数字 ID   | 自局登録:<br>数字 ID I         |                                                                                                    |

インターネット FAX 機能を利用する場合

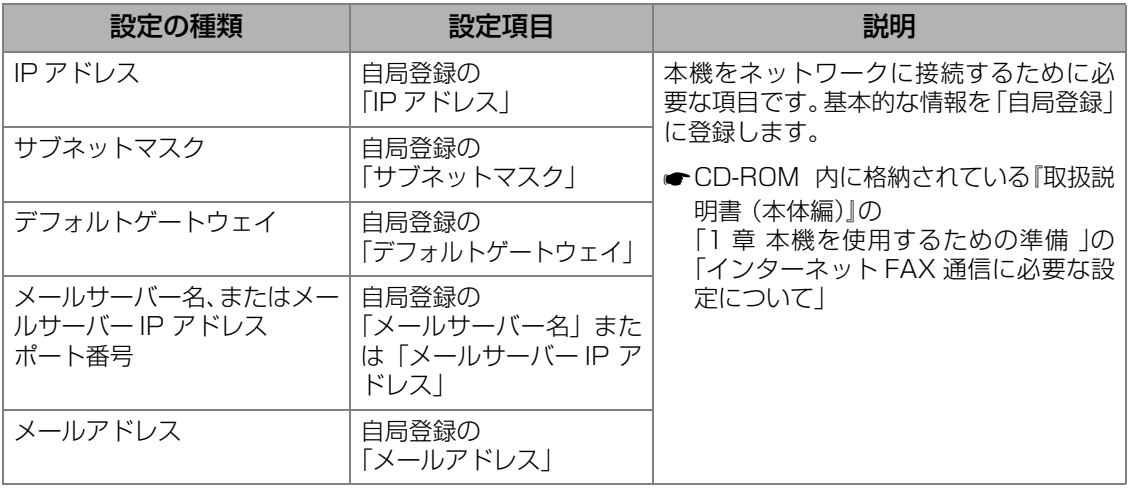

お使いの環境によっては、上記以外の項目の設定が必要な場合があります。

下記を参照して、適切な項目を設定してください。なお、設定内容の詳細については、お使いのネット ワークの管理者にお問い合わせください。

CD-ROM内に格納されている『取扱説明書 (本体編)』の

「1章 本機を使用するための準備 」の「自局登録(インターネットパラメーター)の項目一覧」

<span id="page-21-0"></span>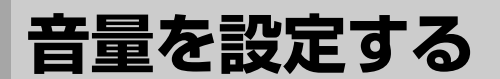

# <span id="page-21-1"></span>モニター音量を設定する

モニター音量は、8 段階で設定できます。

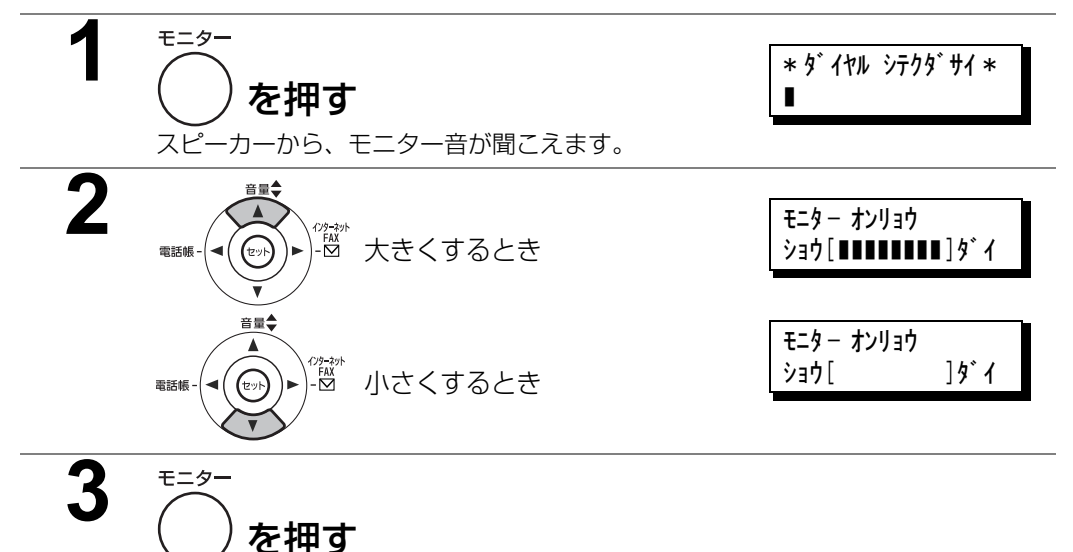

**•** モニターを利用するには、システム登録の「137 直ダ再入力」が「ナシ」に設定されて いる必要があります(お買い上げ時は、「アリ」に設定されています)。

## <span id="page-21-2"></span>呼び出し音量を設定する

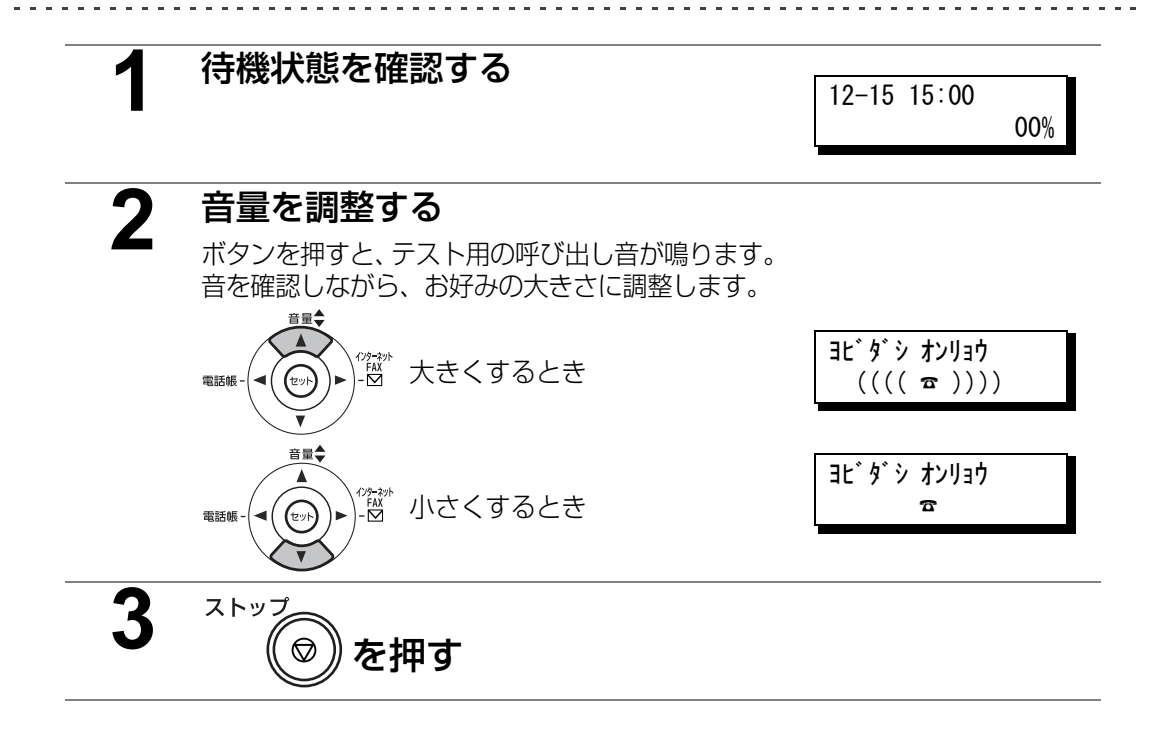

<span id="page-22-0"></span>**原稿について**

## <span id="page-22-1"></span>セットできる原稿

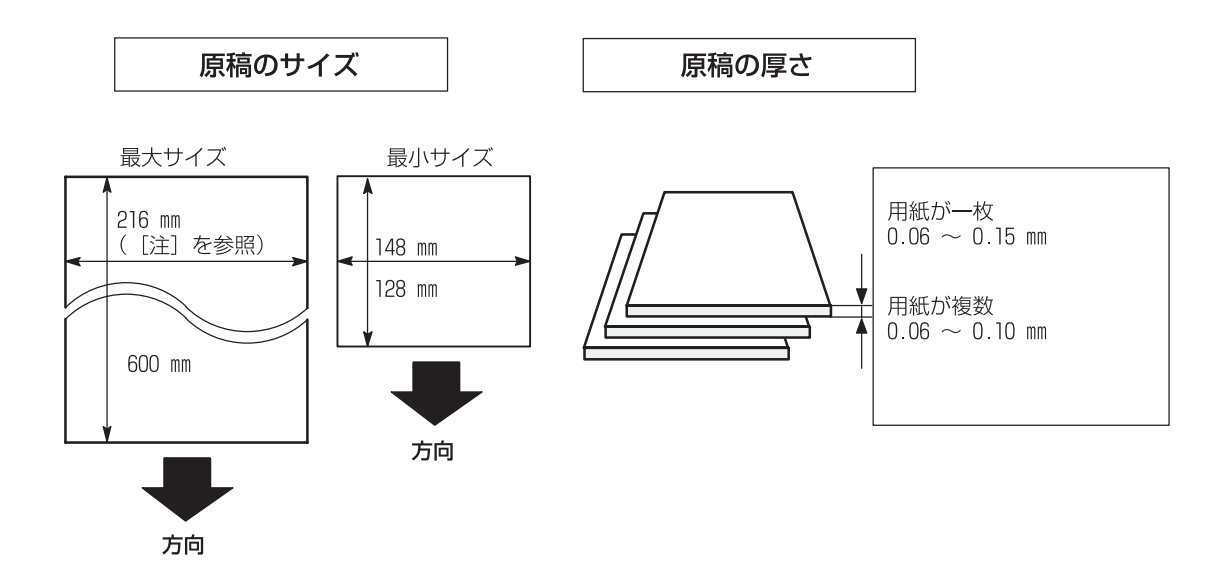

注 : 本機のセット可能な最大原稿幅は、216mm です。 また、最小サイズは 148mm (幅) x 128mm (長さ) です。

お知らせ ) 1. 複数枚の原稿をセットする際には、以下のような範囲に限られます。

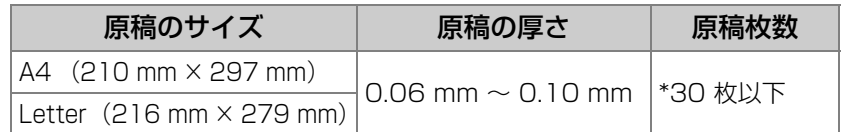

- **•** 同一サイズ、同質の原稿
- **•** 原稿の紙質は上質紙相当(表、裏ともコーティングのないもの)
- \* 原稿の大きさと厚みが上記の仕様を満たしていても、用紙の種類によっては、 30 枚セットできない場合がありますので、ご注意ください。

2. 364 mm を超える原稿をセットする場合は、手で支えながら送信してください。

# <span id="page-23-0"></span>セットできない原稿

次の原稿はセットしないでください。

- **•** このような原稿を使用すると、ファクス送信やコピー時に、用紙づまりが発生したり、画 像が正しく再現されないなどの原因となることがあります。
- **•** このような原稿は、あらかじめ別の用紙にコピーしておいたものを使用してください。

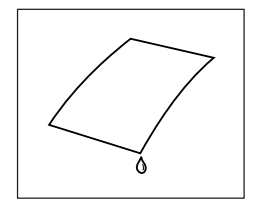

薄すぎるもの (0.05mm 未満の原稿)

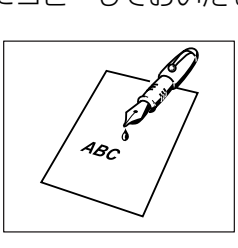

湿気を帯びているもの アントンファー スコインクが乾いていない、ま たはインクの塊が残ってい るもの

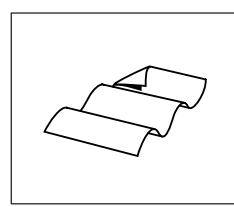

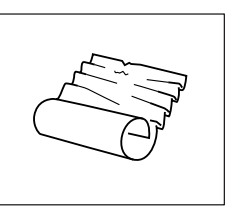

しわになったり、曲がった りまたは折れたりしたもの

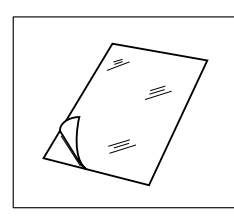

表または裏がコーティング されているもの

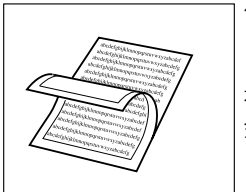

化学処理されたもの (例:感圧紙、カーボンコー ト用紙など) 布製 金属製

## <span id="page-24-0"></span>原稿のセットのしかた

原稿は正しくセットしてください

誤った方法でセットすると、原稿づまりなどのトラブルの原因になります。 **●セットできる原稿 (p.23)** 

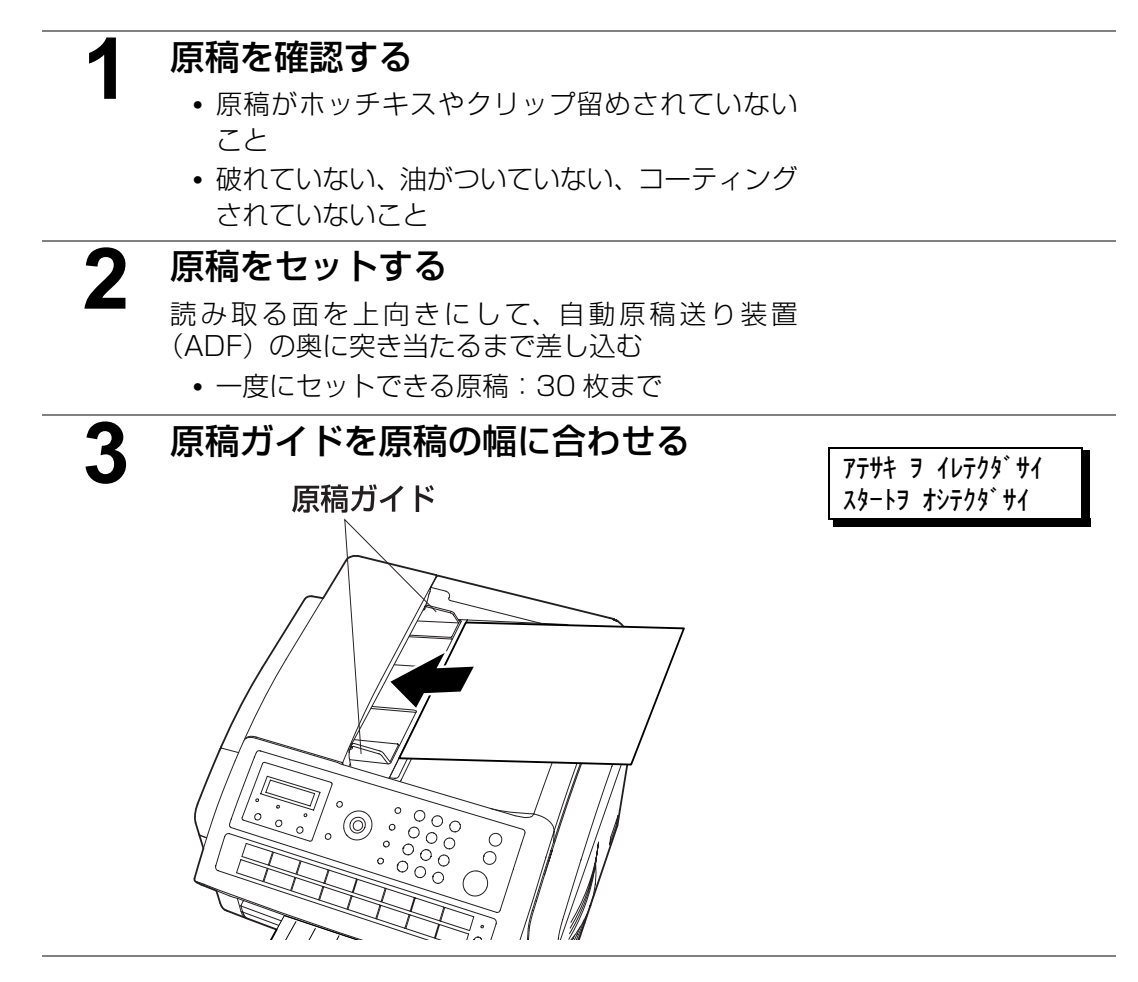

**1**

# <span id="page-25-0"></span>**ファクスを送る**

詳しい操作については

CD-ROM 内に格納されている『取扱説明書 (本体編)』の「3 章 ファクスの操作」

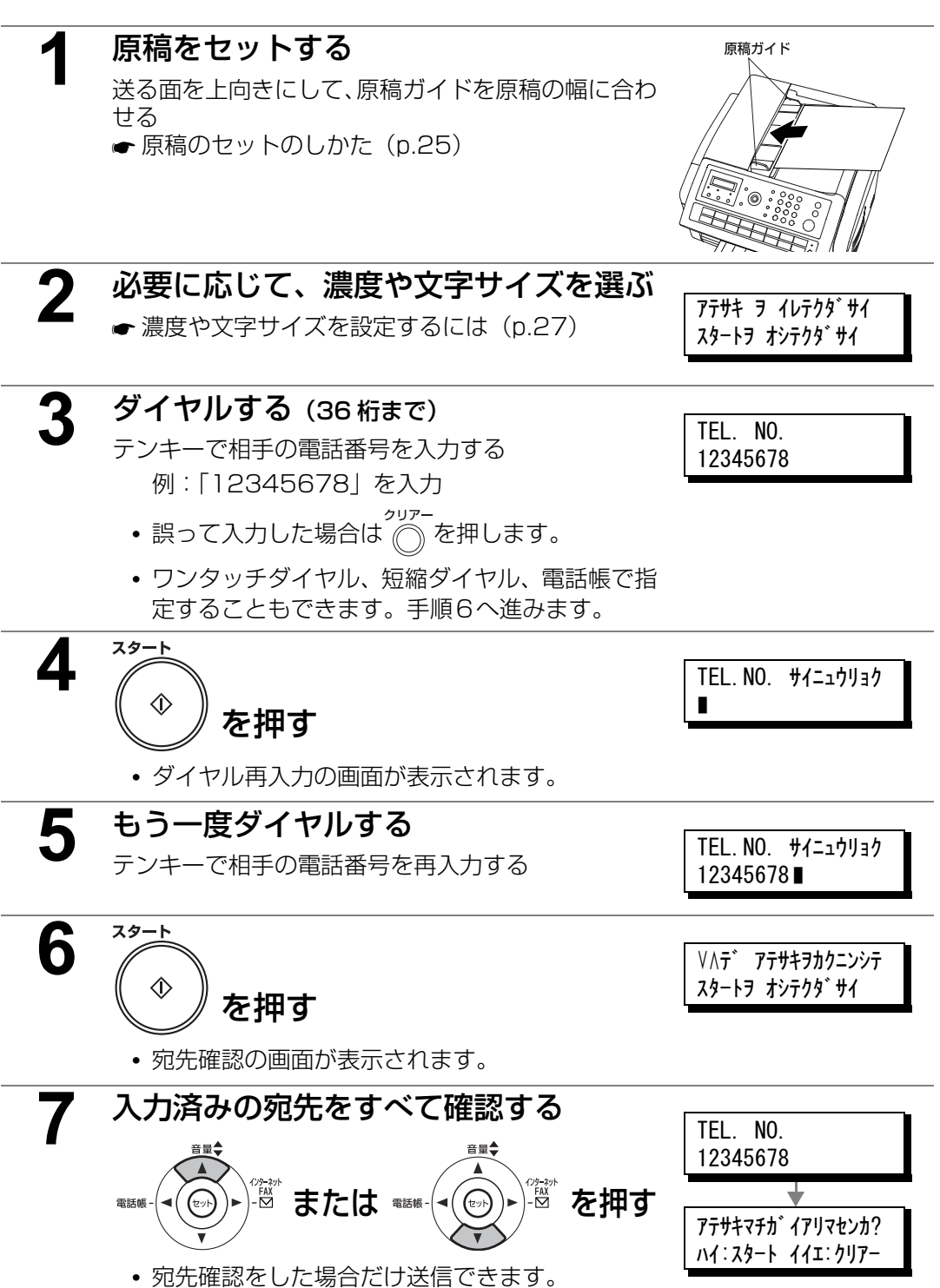

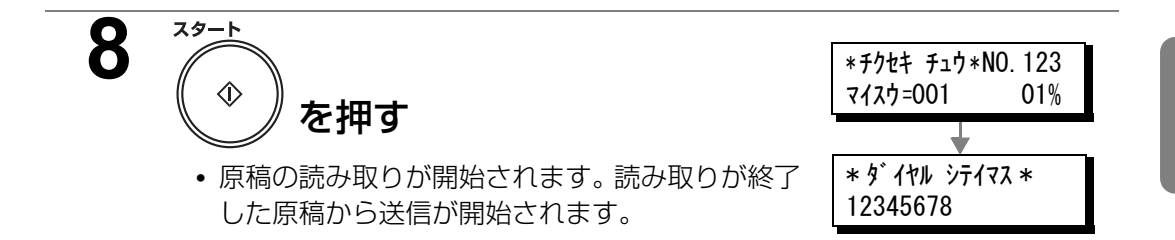

#### <span id="page-26-0"></span>濃度や文字サイズを設定するには

送信する原稿に合わせて、濃度と文字サイズを設定できます。これらの設定は、通信が終 了すると自動的に元の設定に戻ります。

#### ● 濃度を設定する

原稿を読み込む濃度を設定します。

文字が薄い原稿を送るときは「コク」に変更します。文字がこい原稿を送るときは「ウス ク」に変更します。

濃度 を押すたびに、濃度の設定が切り替わります。

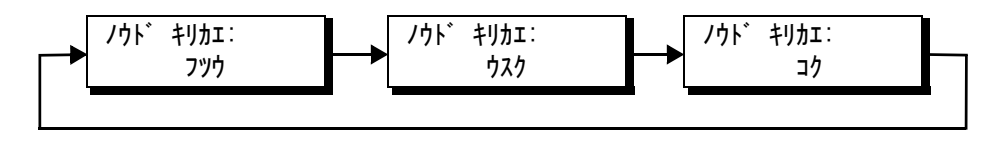

#### ● 文字サイズを設定する

原稿を読み込む細かさ(解像度)を設定します。

細かい文字の原稿を送るときは「チイサイ」または「サイミツ」を、写真やカラー原稿を送 るときは「ハーフトーン」に変更します。

文字サイズ

を押すたびに、文字サイズの設定が切り替わります。

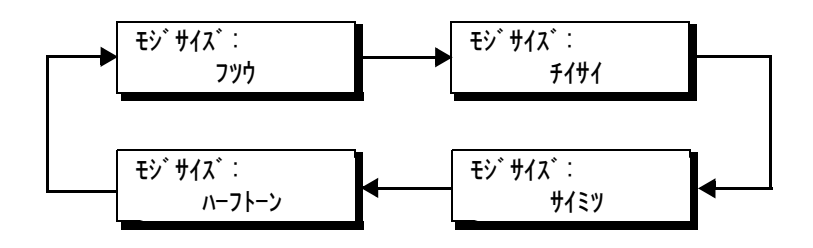

<span id="page-27-0"></span>**インターネット FAX を送る**

#### 詳しい操作については

 CD-ROM 内に格納されている『取扱説明書 (本体編)』の「4 章 インターネット FAX の操作」

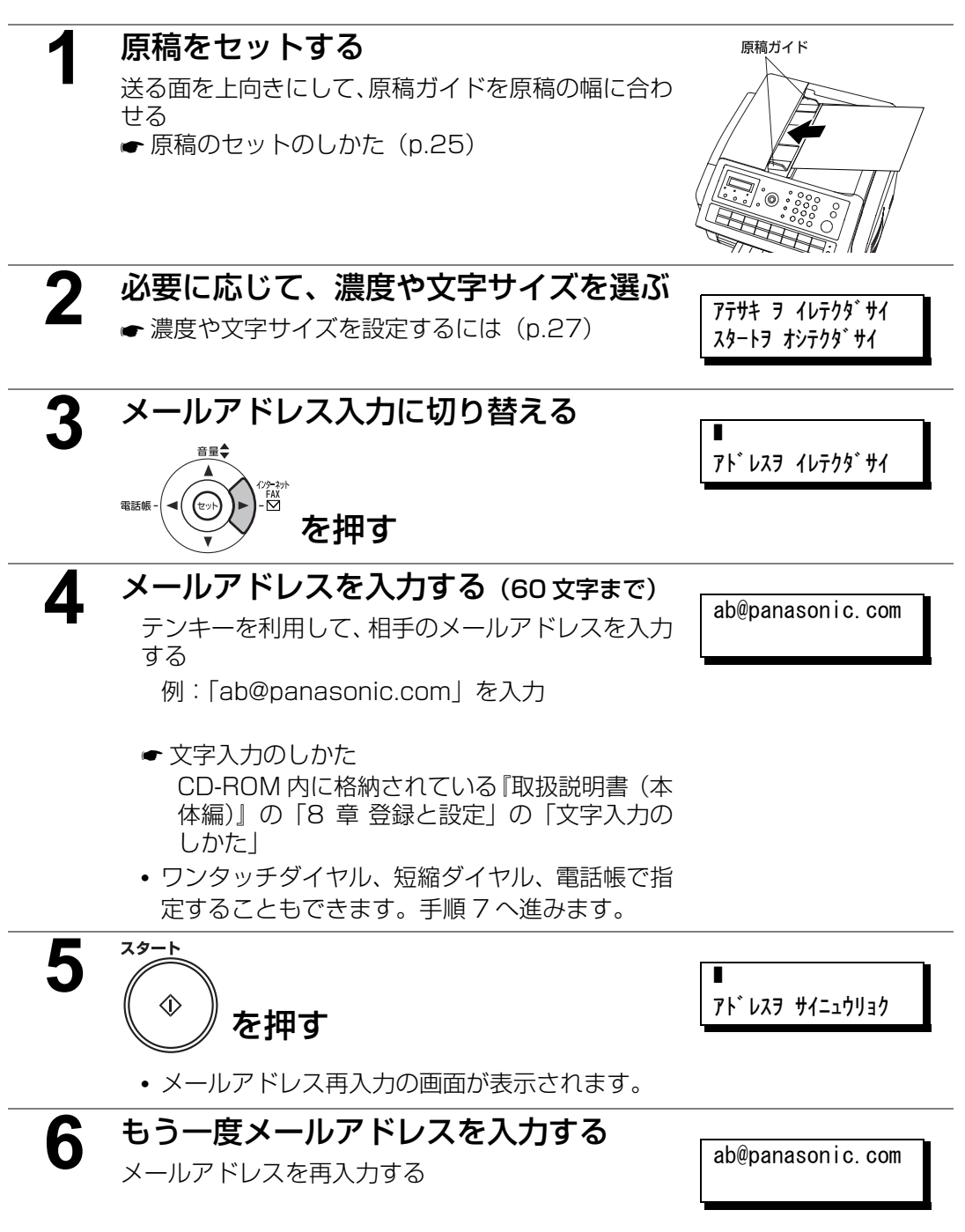

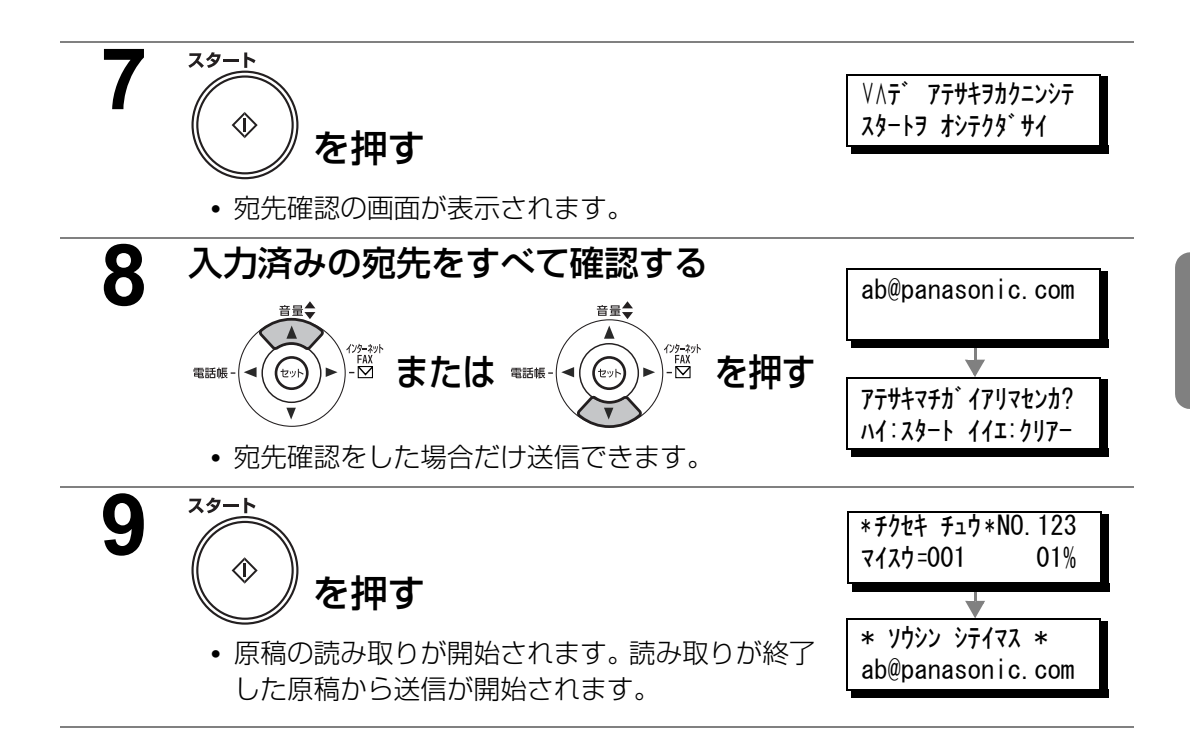

# <span id="page-29-0"></span>**コピーする**

コピー機能を利用して、原稿をコピーできます。 コピー部数は 1 ~ 99 まで設定できます。

**1** 原稿をセットする 原稿ガイド 送る面を上向きにして、原稿ガイドを原稿の幅に合わ せる **●原稿のセットのしかた (p.25) 2** 必要に応じて、濃度や文字サイズを選ぶ アテサキ ヲ イレテクダ サイ スタートヲ オシテクダ サイ **● 濃度や文字サイズを設定するには (p.27) •** 文字サイズの「フツウ」は設定できません。 **3** コピー<br>- 全押す コピー ブスウ =1 **4** コピー部数を入力する(最大 99 部) ーー コール・コ・エク コピー diagnosis diagnosis diagnosis diagnosis diagnosis diagnosis diagnosis diagnosis diagnosis dia<br>| コピー diagnosis diagnosis diagnosis diagnosis diagnosis diagnosis diagnosis diagnosis diagnosis diagnosis diag コピー ブスウ =10 **5** スタート \* チクセキ チュウ \*NO.123  $\hat{\Diamond}$  $7177 = 002$  01% を押す **•** 原稿がメモリーに蓄積され、コピーが開始されま  $*$  コピ – \* 01/10 す。

# <span id="page-30-0"></span>**スキャンする**

本機とコンピューターがネットワーク経由で接続されている場合は、次の手順でスキャンします。 詳しい操作については

CD-ROM 内に格納されている『取扱説明書 (本体編)』の「6 章 スキャナーの操作」

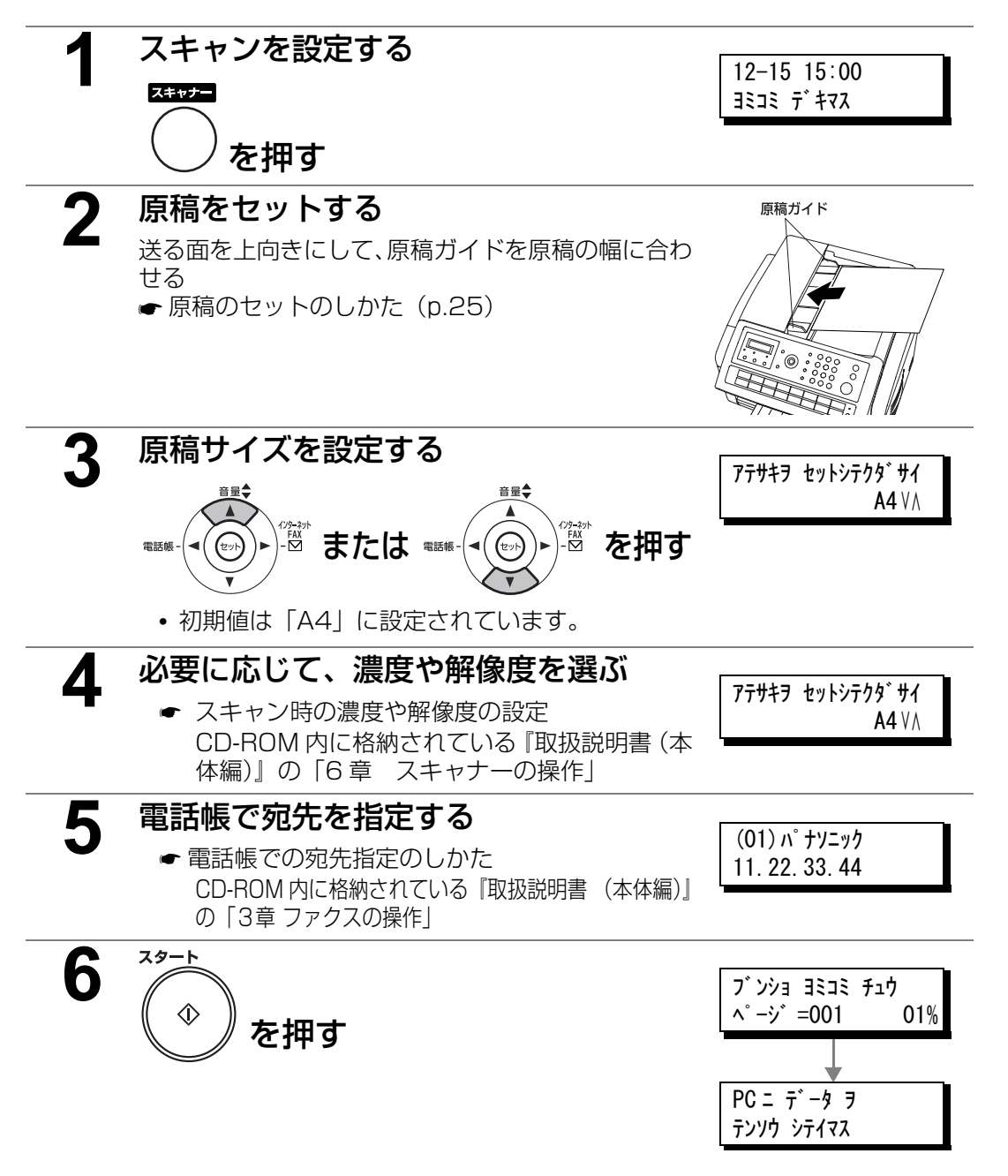

**4**

**5**

# <span id="page-31-0"></span>**プリントする**

プリンタードライバーが正しくインストールされ、プリンターが「通常使うプリンタ」として 設定されている場合は、簡単な操作で Windows® アプリケーションから印刷できます。 ここでは、メモ帳からプリントする場合を例に、操作を説明します。

**•** 画面に表示されるボタン名は、アプリケーションにより異なります。

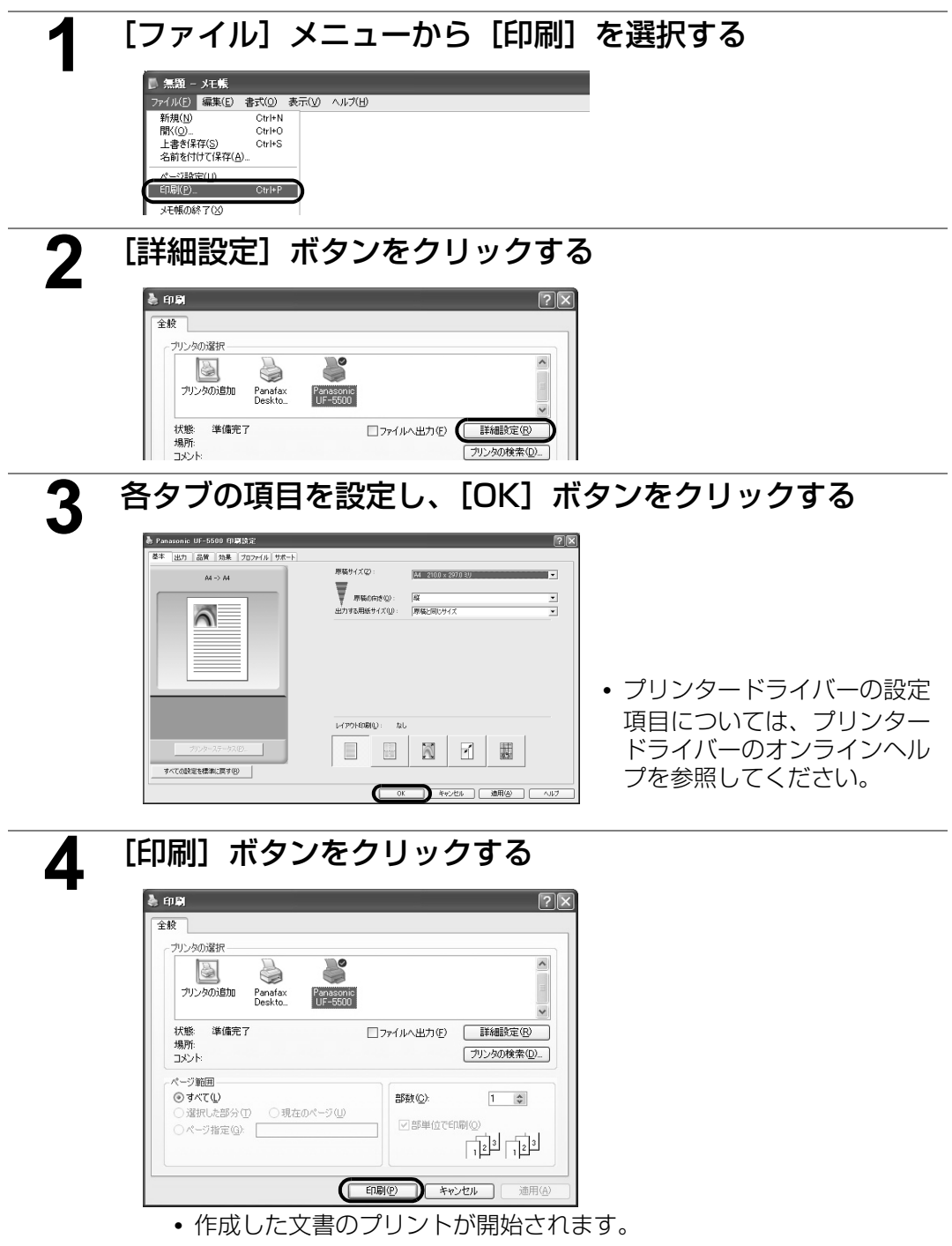

# <span id="page-32-0"></span>**消耗品を交換する**

お願い

## <span id="page-32-1"></span>トナーカートリッジを交換する

トナーがなくなると、ディスプレイにエラーコード 0041 が表示されます。 トナーカートリッジを交換する場合は、次の手順で操作します。

**•** トナーの残量が一定以下になると、「マモナク トナーガ ナクナリマス」のメッセ―ジが 表示されます。必要に応じて、新しいトナーを準備しておいてください。

「トナーギレジニ ドラムモ コウカンシテクダサイ」のメッセージが表示された場合は、 トナーカートリッジおよびドラムカートリッジを交換してください。

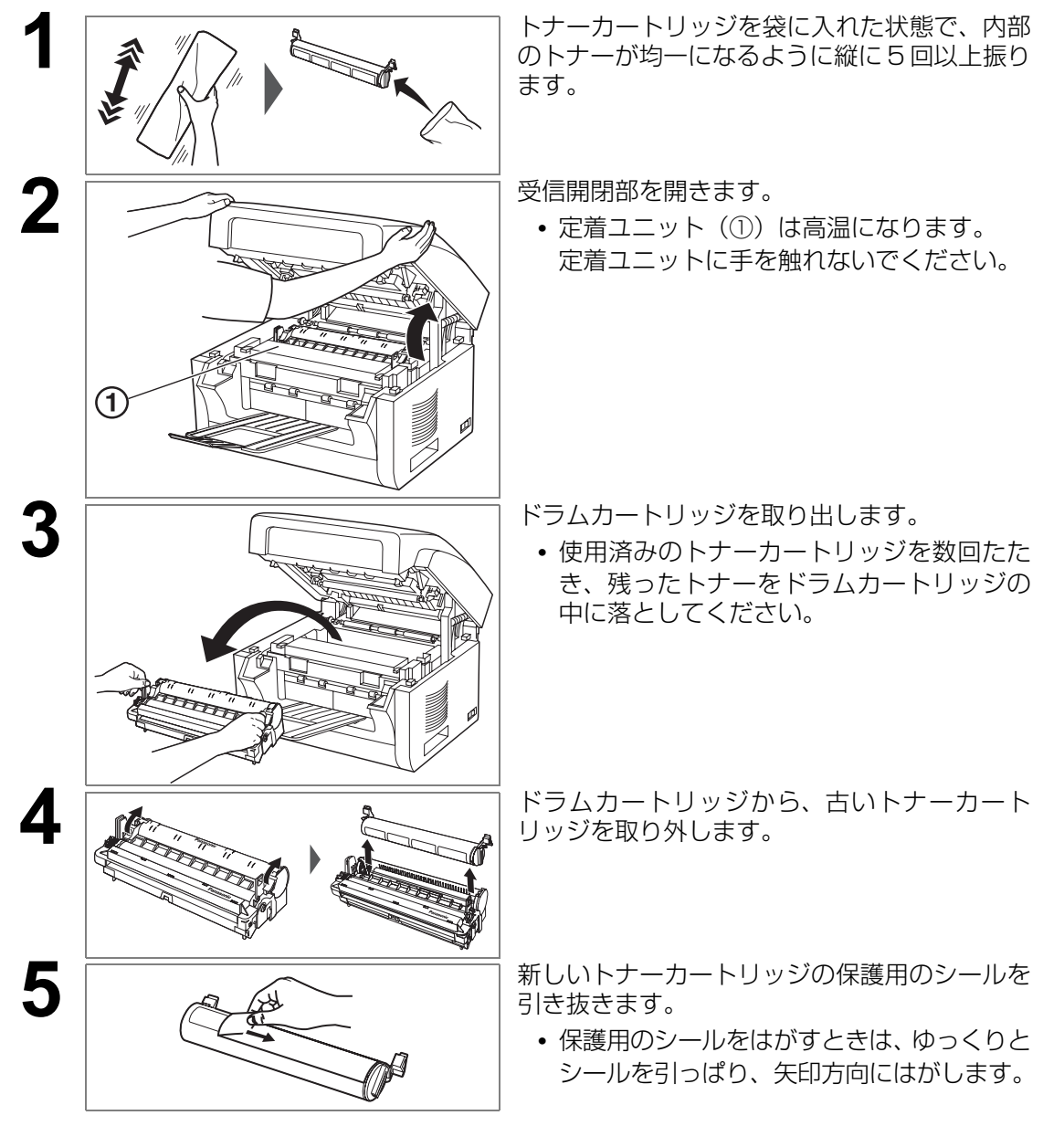

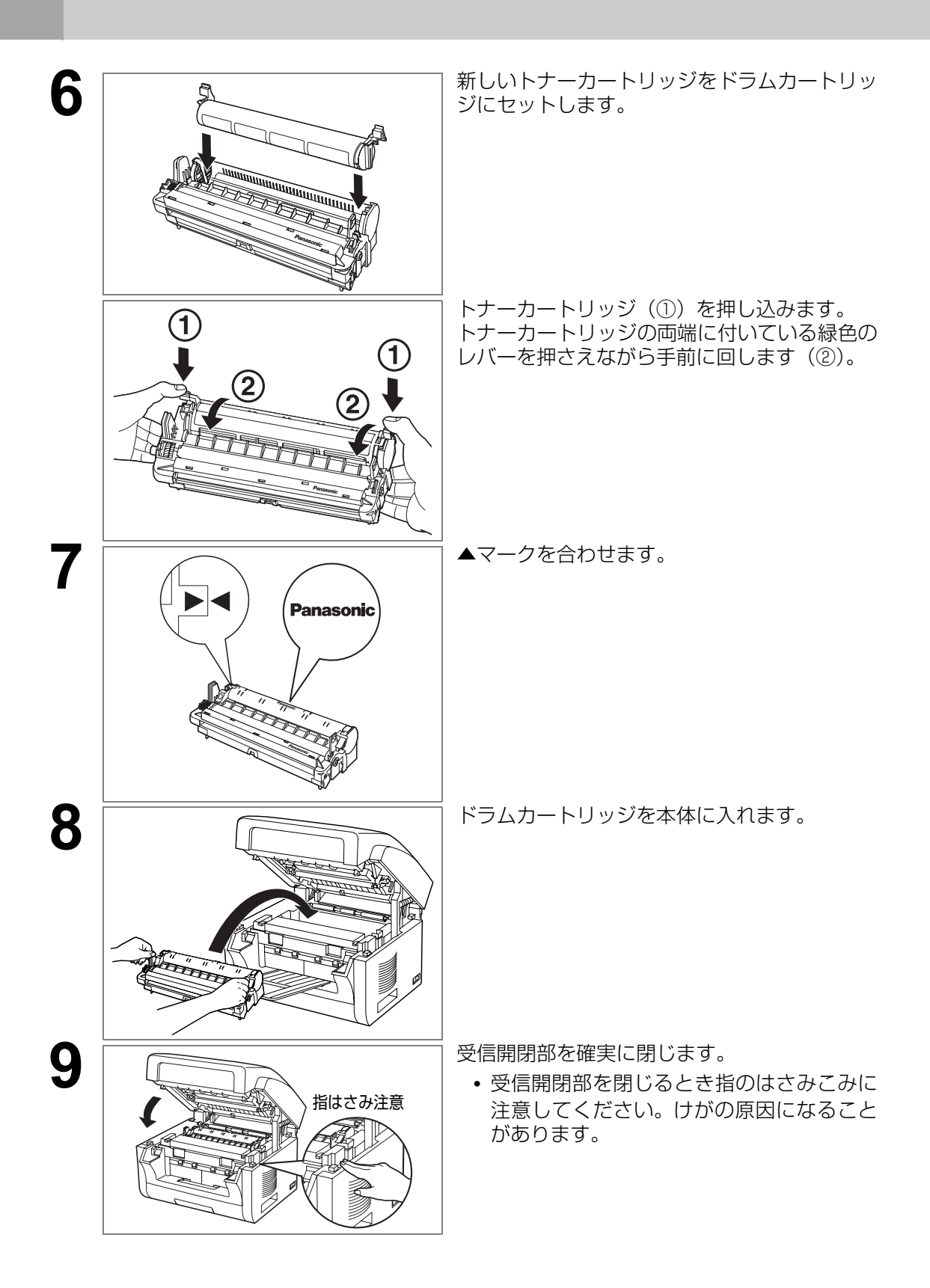

# <span id="page-34-0"></span>ドラムカートリッジを交換する

ドラムカートリッジの交換時期が近づくと、「トナーギレジニ ドラムモ コウカンシテクダサイ」 のメッセ―ジが表示されます。必要に応じて、新しいドラムカートリッジを準備しておいてくださ い。また交換時期になると、エラーコード 0094 が表示されます。 ドラムカートリッジを交換する場合は、次の手順で操作します。

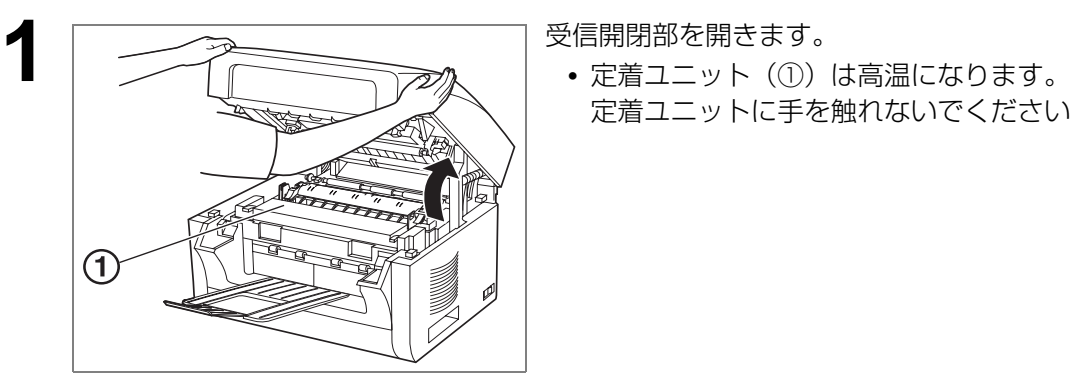

定着ユニットに手を触れないでください。

2 | アクションスプレストリッジを取り出します。

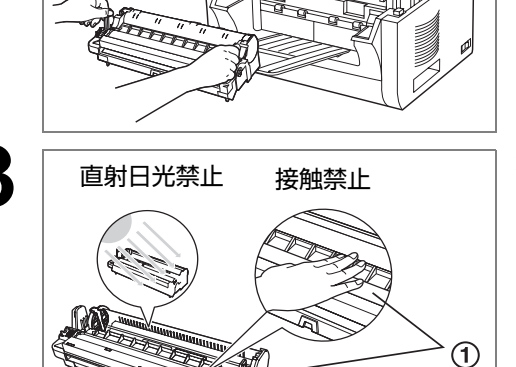

**3** | 直射日光禁止 接触禁止 | 新しいドラムカートリッジを袋から取り出しま す。

- **•** ドラムカートリッジを光に 5 分以上当てな いでください。
- **•** ドラムカートリッジ内側のドラム表面(①) に触れたり、傷つけたりしないでください。

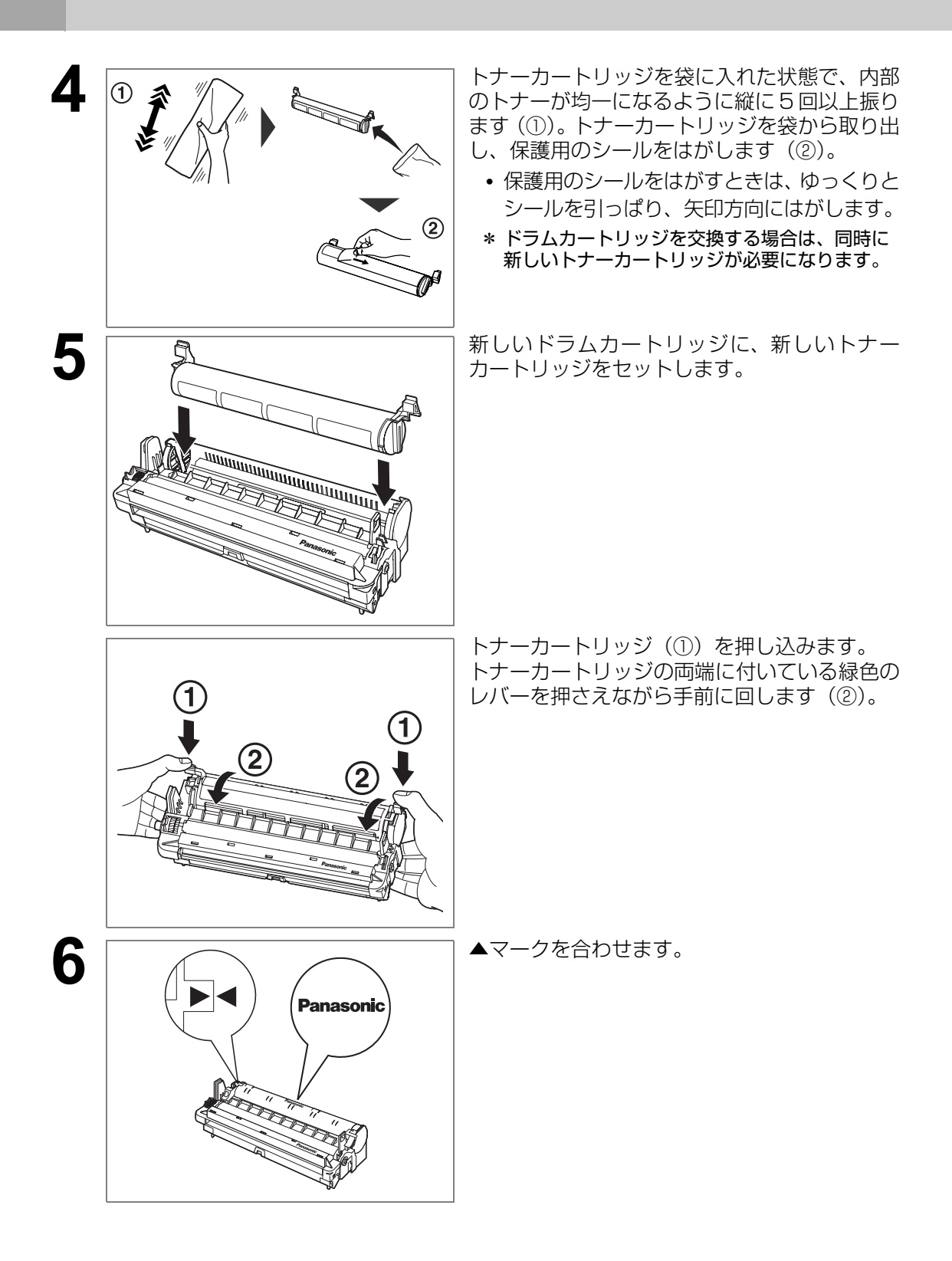

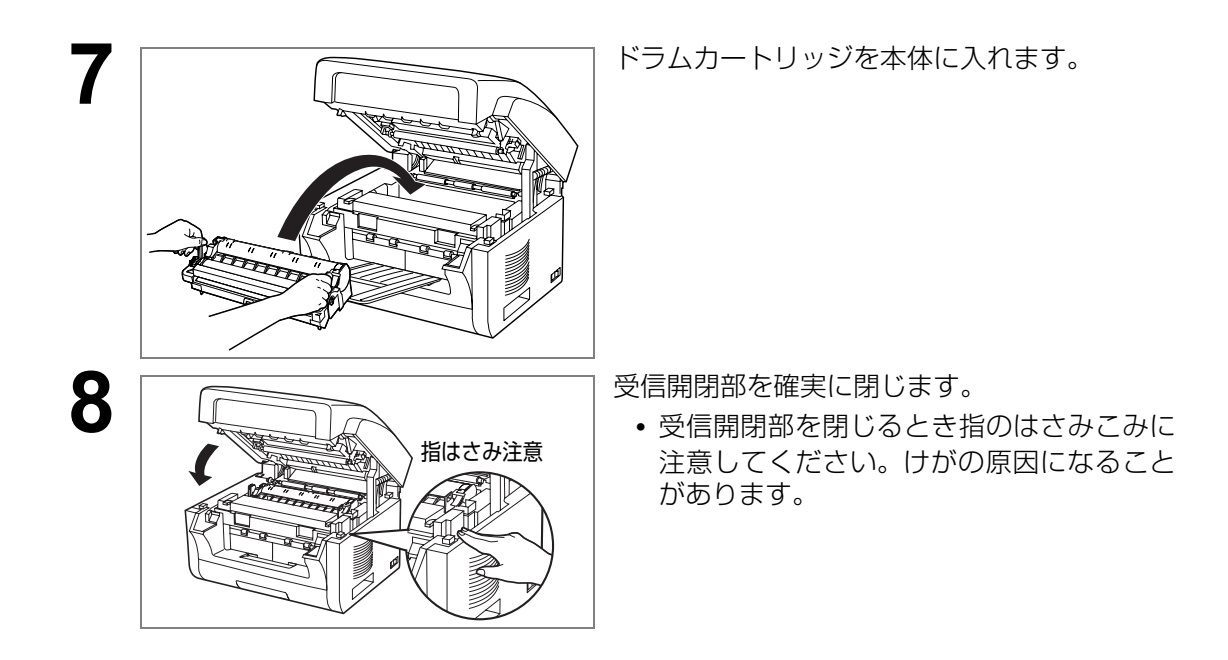

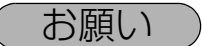

- お願い 1. ドラムカートリッジのドラム表面には手を触れないでください。ドラムの表面 に手の油や汚れが付着すると、きれいな印字ができなくなります。
	- 2. 受信開閉部を閉めるときは、確実にしまっていることを確認してください。完 全に閉まっていないと、通信やコピーができません。

# <span id="page-36-0"></span>用紙を補給する

用紙を補給する場合は、次の手順で操作します。

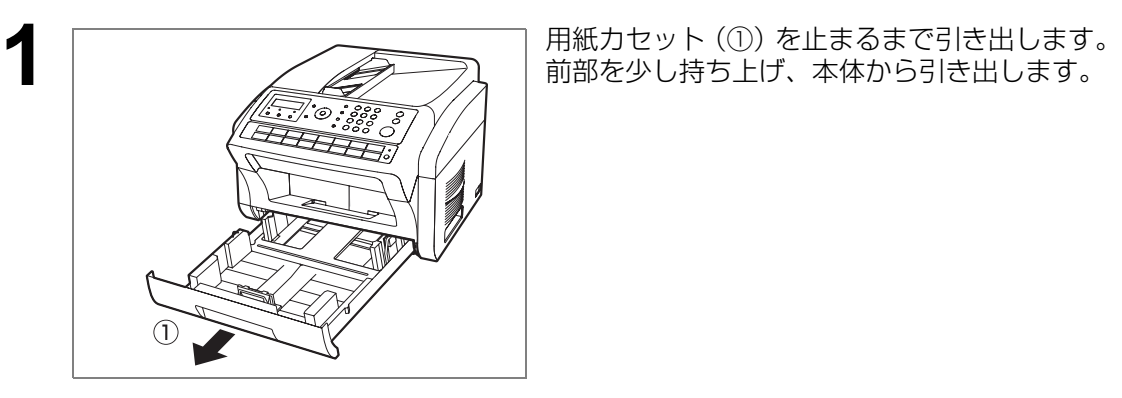

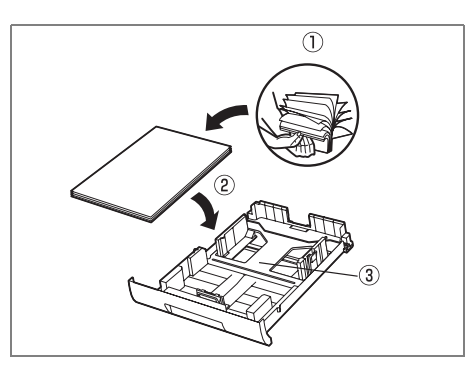

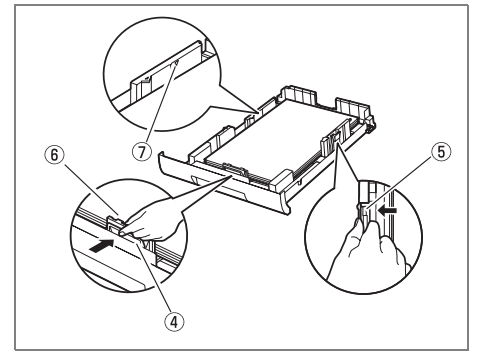

 $2\begin{array}{|l|l|}\hline 0&\multicolumn{3}{c}\overline{\hspace{1.2cm}m\hspace{1.2cm}m\hspace{1.2cm}m\hspace{1.2cm}m\hspace{1.2cm}m\hspace{1.2cm}m\hspace{1.2cm}m\hspace{1.2cm}m\hspace{1.2cm}m\hspace{1.2cm}m\hspace{1.2cm}m\hspace{1.2cm}m\hspace{1.2cm}m\hspace{1.2cm}m\hspace{1.2cm}m\hspace{1.2cm}m\hspace{1.2cm}m\hspace{1.2cm}m\hspace{1.2cm}m$ 紙をよくさばきます (①)。

印刷する面を上にして(②)用紙をセットします。

**•** 必要に応じて、用紙カセットのプレートを 押し下げてロックしてください(③)。

用紙ガイドを用紙に合わせます。

- 用紙ガイドの前部のつまみ (4) をつまん でスライドさせ、用紙サイズマークに合わ せます。
- **•** 用紙ガイド右側にあるつまみ(⑤)をつま んで、用紙の側面に軽く触れるようにしま す。このとき、用紙がたるまないようにし てください。
- **•** 用紙が、用紙ガイドのあいだにぴったり収 まっていることを確認してください。正し くセットされていない場合は、紙づまりの 原因になります。
- お願い: 用紙がツメ (⑥) の下にセットされている ことを確認してください。また、用紙厚が 用紙上限マーク(⑦)を越えないように注 意してください。セットできる枚数は約 250 枚です。

用紙カセットを本体に挿入し、奥まで押し込みます。

#### 用紙カセットの取り扱いに関する注意

- **•** 用紙カセットを落とさないでください。
- **•** 取り外しまたは取り付けのときには、用 紙カセットを両手で持ってください。 用紙を最大枚数までセットした場合、用 紙カセットの重量は約 2 kg になります。

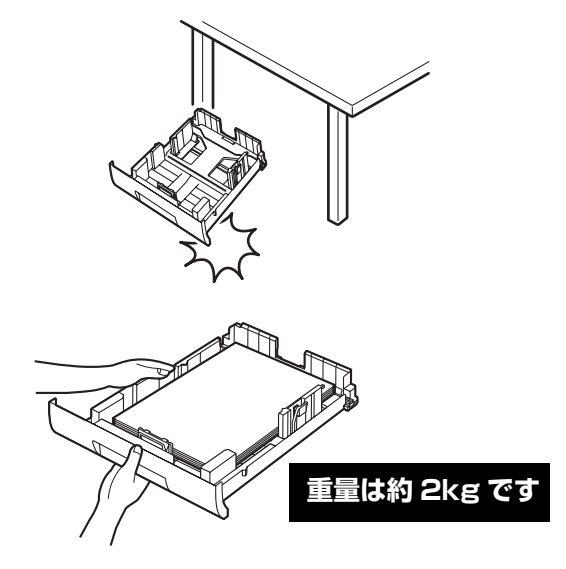

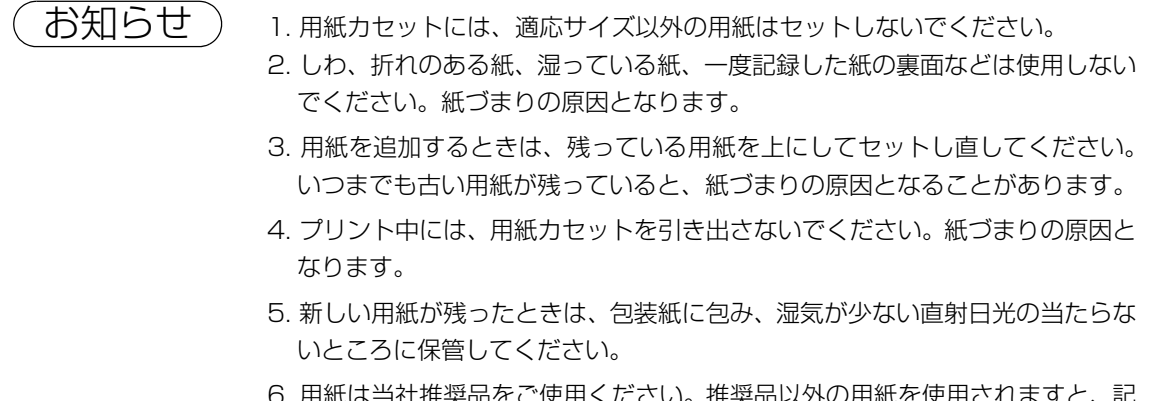

6. 用紙は当社推奨品をご使用ください。推奨品以外の用紙を使用されますと、記 録品質への悪影響や、故障の原因となることがあります。

# <span id="page-38-0"></span>**読み取り部のお手入れ**

受信側から白紙の原稿、黒い筋の入った原稿、または白い筋の入った原稿を受信したと報告さ れたときは、本機でコピーをとって確認してください。コピーが同じような症状の場合は、読 み取り部が汚れている可能性があるためクリーニングしてください。

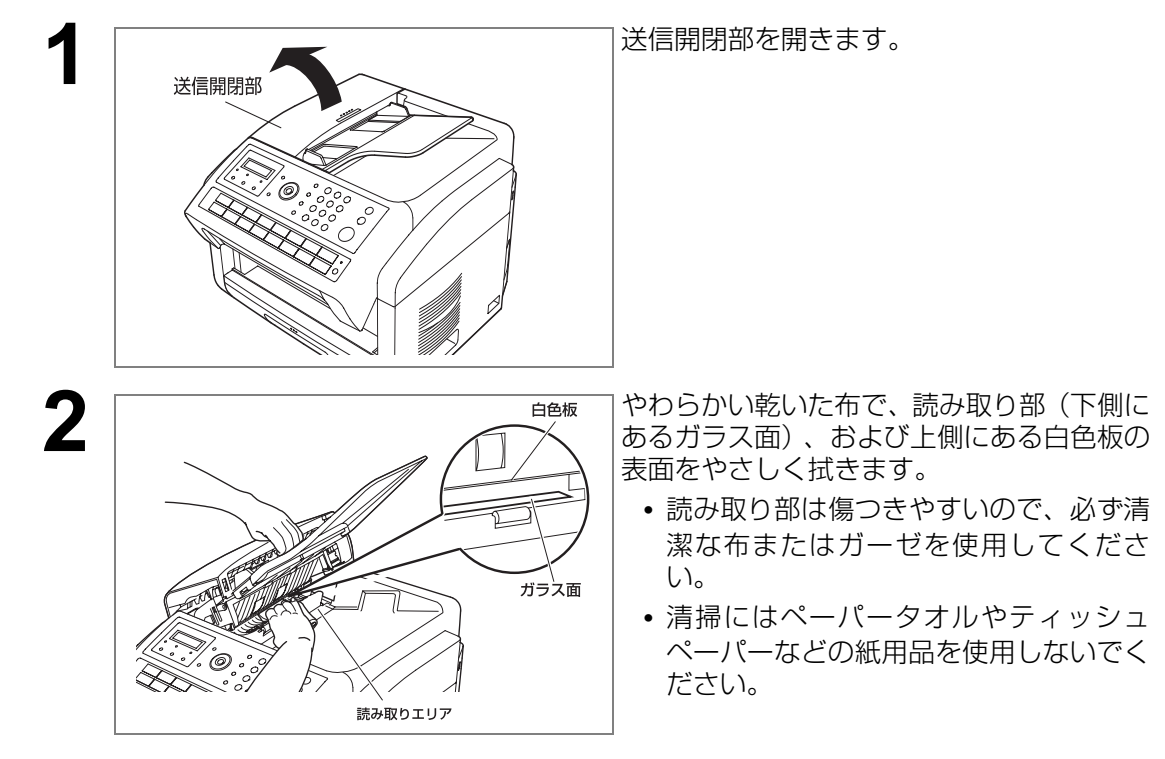

**7**

# <span id="page-39-1"></span><span id="page-39-0"></span>故障かな?と思ったら

故障かな?と思ったときは、次の項目をチェックしてください。

**•** 下の表に参照先がない項目については、CD-ROM 内に格納されている『取扱説明書 (本 体編)』の「10 章 必要なとき」の「故障かな?と思ったら」を参照してください。

<u>. . . . . . . . .</u>

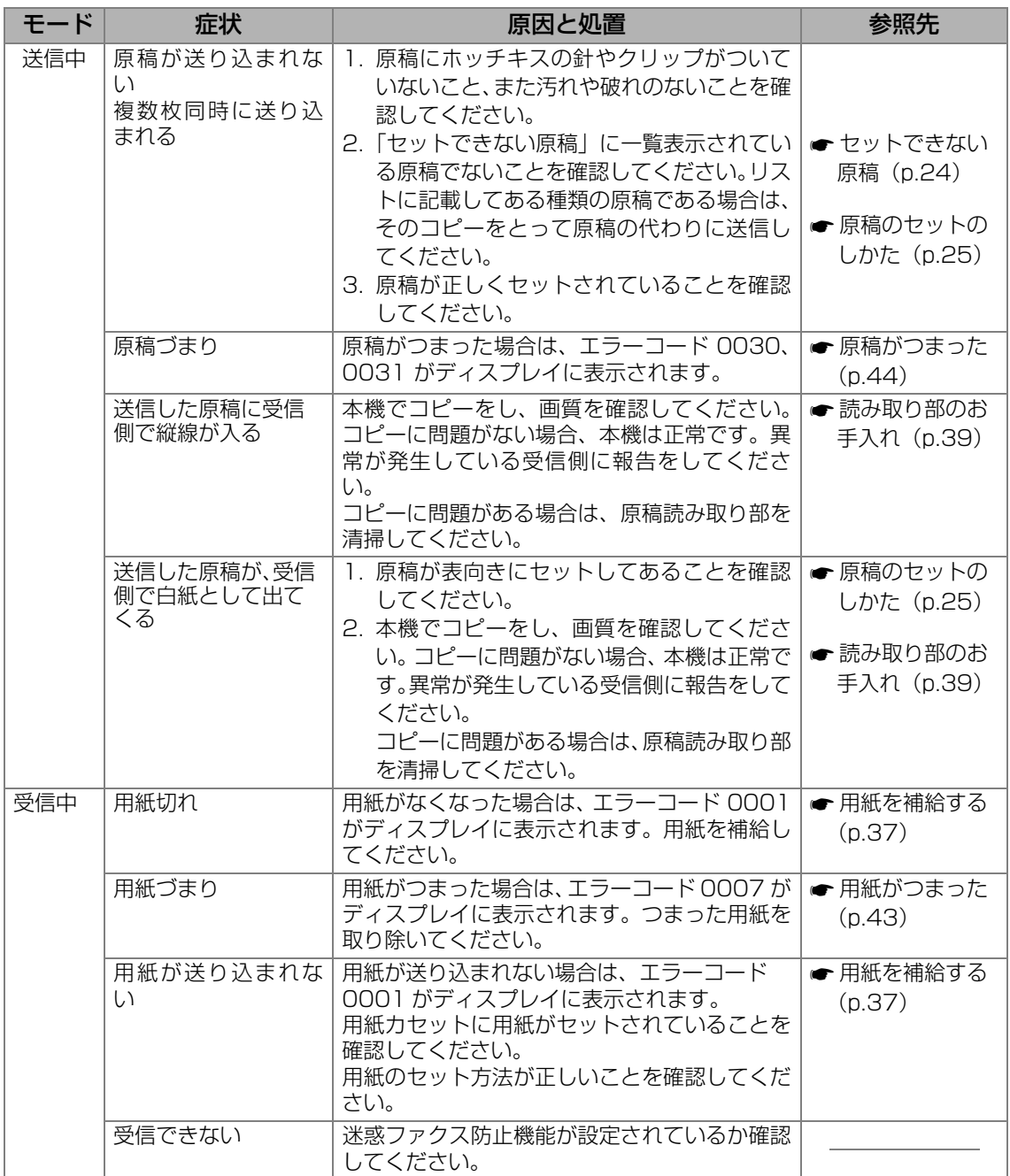

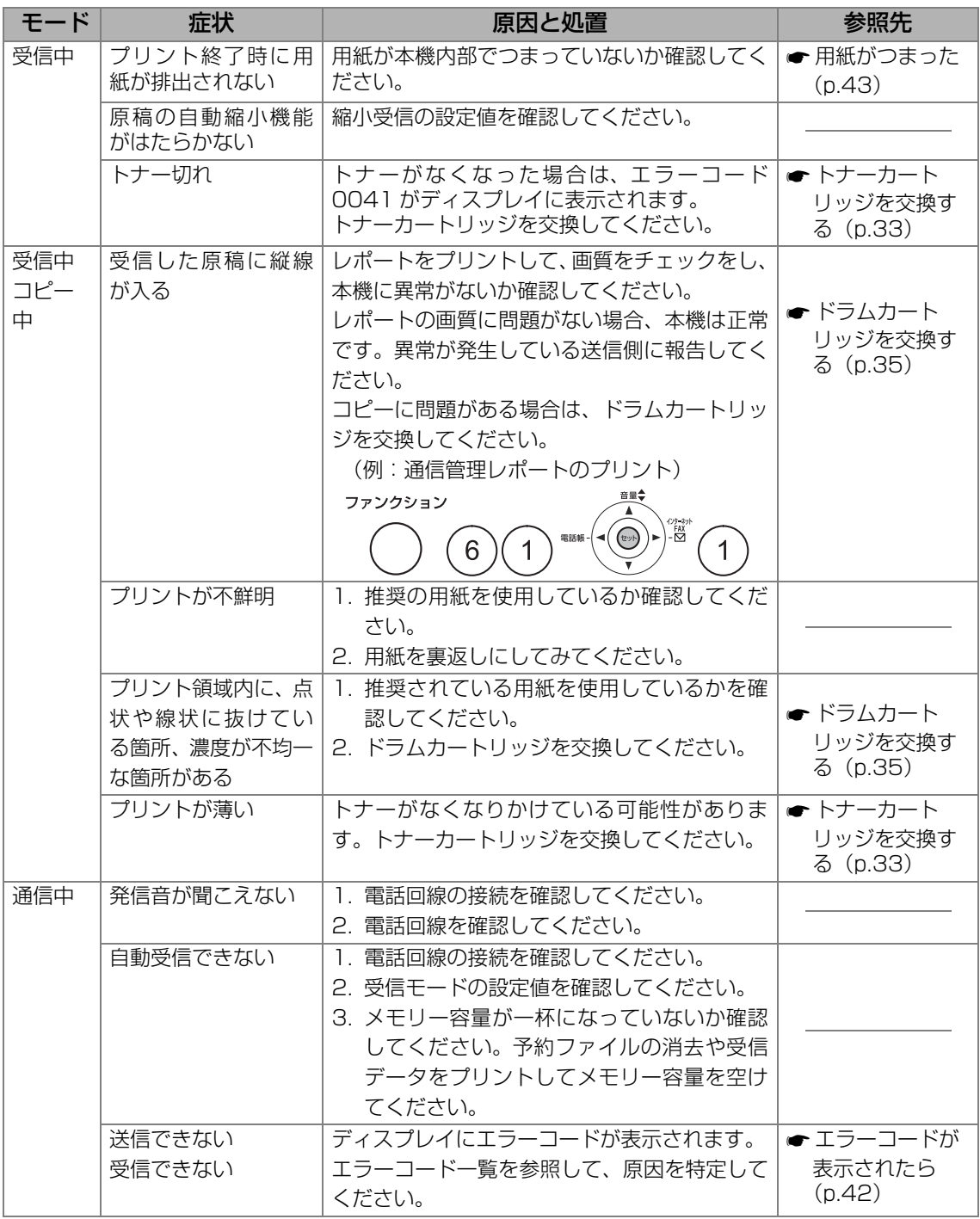

## <span id="page-41-0"></span>エラーコードが表示されたら

本機に異常が発生したときは、ディスプレイにエラーコードが表示されます。 次の表に従って処置をしてください。

- **•** 下の表では、主なエラーコードのみを説明しています。 下の表に記載されていないエラーコードについては、CD-ROM 内に格納されている『取 扱説明書 (本体編)』の「10 章 必要なとき」の「エラーコードが表示されたら」を参 照してください。
- **•** 説明に従って処置を実施しても、エラーコードが表示されたままになったり、エラーコー ド一覧に記載されていないエラーコードが表示された場合は、お買い上げの販売店、ま たはサービス実施会社にお問い合わせください。

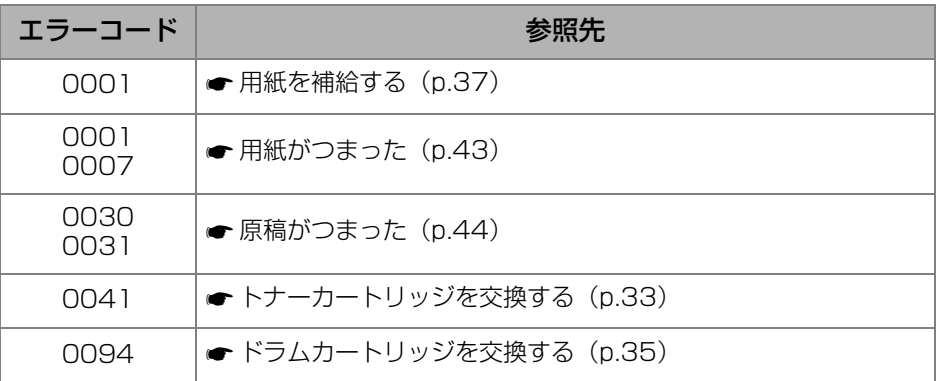

# <span id="page-41-1"></span>ドラムカートリッジの寿命について

ドラムカートリッジの交換時期が近づくと、「トナーギレジニ ドラムモ コウカンヲ オス スメシマス」のメッセ―ジが表示されます。必要に応じて、新しいドラムカートリッジを 準備しておいてください。

現在お使いのドラムカートリッジの回転数が高品質を保てる回転数を越えました。ご使用 の環境やお使いの用紙、ご使用の状況により、写真原稿など中間調の画像をプリントされ た場合に、高品質なプリント画像が得られない場合があります。プリント画像を確認して いただき、ご満足いただける画質の場合はドラムカートリッジの交換を直ちに行う必要は ございませんが、時々プリント画像をご確認いただき画質に応じて交換いただくか、トナー カートリッジ交換の際、同時にドラムカートリッジを交換することをお勧めします。

また交換時期になると、エラーコード 0094 が表示されます。

ドラムカートリッジの寿命が来ました。トナーカートリッジ交換の際に、ドラムカートリッ ジを交換してください。ご使用の環境やお使いの用紙、ご使用の状況により、程度は異な りますが画質に影響があります。プリント画像の状態をご確認していただき、必要に応じ て早めの交換をお願いいたします。

※ ドラムカートリッジを交換せずにご使用を続けた場合、急に画像が劣化したり、機器が 故障する原因になることがあります。

## <span id="page-42-0"></span>用紙がつまった

用紙がつまったときは、ディスプレイにエラーコード(0001、0007)が表示されます。 用紙づまりを取り除く場合は、次の手順で操作してください。

#### エラーコード 0001 が表示されている場合

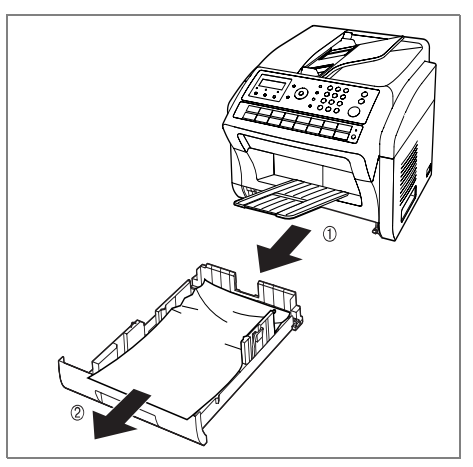

- (1) 用紙カセットを止まるまで引き出します。 前部を少し持ち上げ、本体から引き出しま す。
- (2) つまった用紙、しわのついた用紙を取り除 きます。
- (3) 用紙カセットに用紙をセットし直します。
- (4) 受信開閉部をいったん開き、閉じます。

エラーコード 0007 が表示されている場合

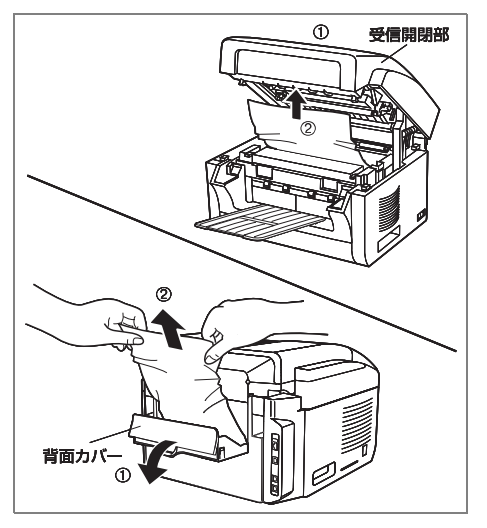

#### ・つまった用紙が本体内部にある場合 (上の図を参照してください)

- (1) 受信開閉部を開きます。
- (2) つまった用紙を取り除きます。
- (3) 受信開閉部を閉じます。

#### ・つまった用紙が本体背面にある場合 (下の図を参照してください)

- (1) 背面カバーを開きます。
- (2) 破れないよう注意しながら、つまった 用紙をゆっくりとまっすぐに引き出 します。
- (3) 背面カバーを閉じます。
- \* 用紙づまりの処置をしても、なおエラーコードが表示される場合は、受信開閉部をいったん開き、 閉じてみてください。

# <span id="page-43-0"></span>原稿がつまった

原稿がつまったときは、ディスプレイにエラーコード(0030、0031)が表示されます。 原稿づまりを取り除く場合は、次の手順で操作してください。

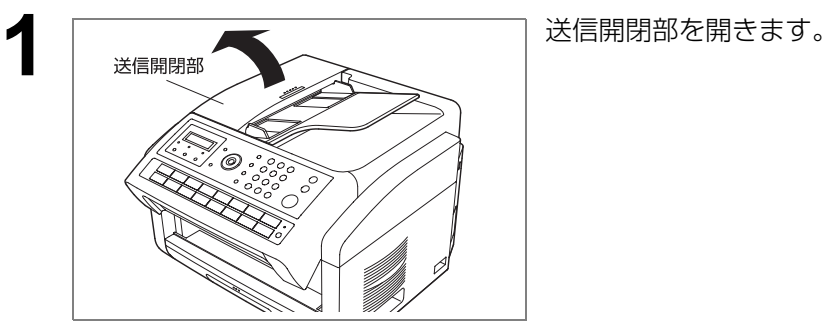

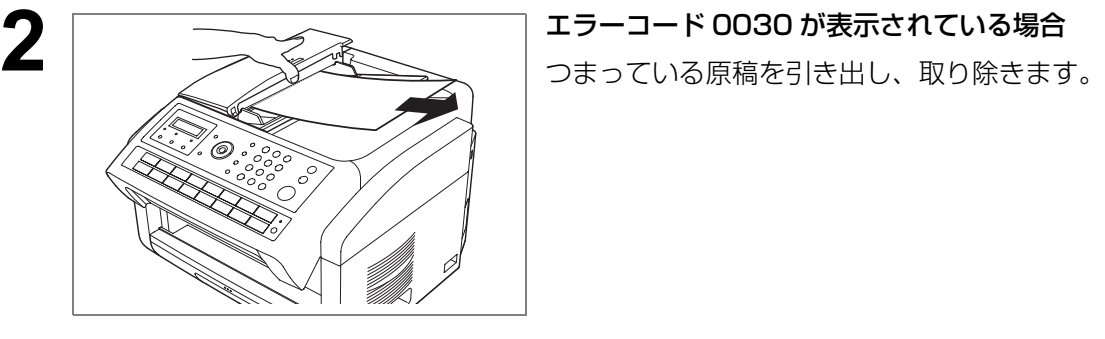

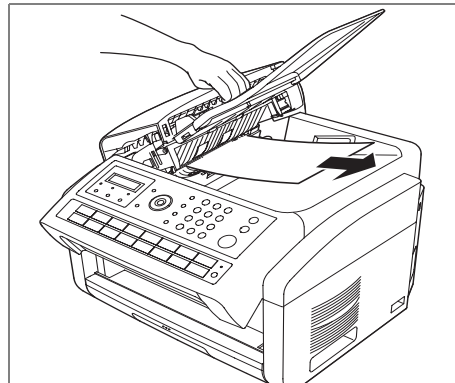

#### エラーコード 0031 が表示されている場合

送信開閉部を持ち上げ、つまっている原稿を取 り除きます。

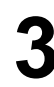

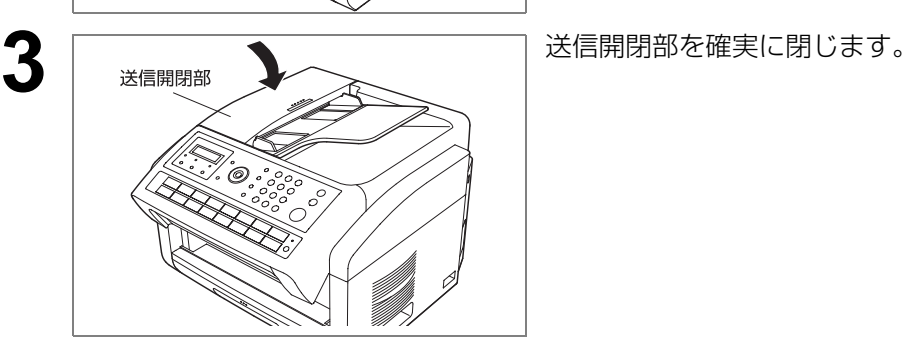

# <span id="page-44-0"></span>**アフターサービスについて**

# <u>保証とアフターサービス (ょくお読みください</u>

使いかた・お手入れ・修理などは まず、お買い求め先へご相談 ください。

▼お買い上げの際に記入されると便利です

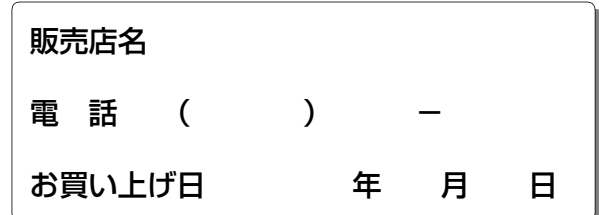

修理を依頼されるときは

『取扱説明書(本体編)』の「こんな ときには」でご確認のあと、直らな いときはまず電源プラグを抜いて、 お買い上げ日と右の内容をご連絡 ください。

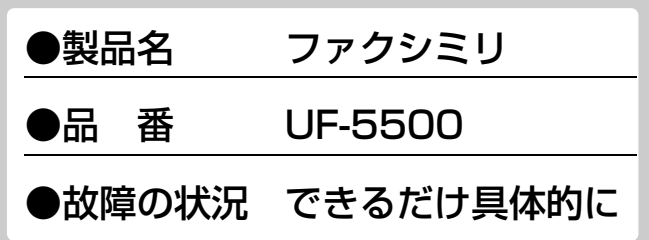

● 保証期間中は、保証書の規定に従って出張修理いたします。 保証期間:お買い上げ日から本体 1 年間 (ただし、消耗品は除く)

#### ● 保証期間終了後は、診断をして修理できる場合はご要望により修理させてい ただきます。

※修理料金は次の内容で構成されています。

|技術料| 診断・修理・調整・点検などの費用 部品代 部品および補助材料代 |出張料| 技術者を派遣する費用|

※補修用性能部品の保有期間 |5 年|

当社は、本製品の補修用性能部 品(製品の機能を維持するため の部品)を、製造打ち切り後 5 年保有しています。

● アフターサービスについて、おわかりにならないとき

お買い上げの販売会社・販売店・サービス実施会社または保証書表面に記載されています 連絡先へお問合わせください。

#### ● 使用誤り、静電気、電波の干渉、使用中に電源が切れたときなど記憶内容 が変化・消失する場合があります。

(発生した損害について、当社が責任を負えない場合があります)

#### ● 本製品は日本国内用に設計されています。国外での使用に対するサービス はいたしかねます。

This product is designed for use in Japan. Panasonic cannot provide service for this product if used outside Japan.

#### ● 本製品は、外国為替及び外国貿易法に定める規制対象貨物(または技術) に該当します。本製品を日本国外へ輸出する(技術の提供を含む)場合は、 同法に基づく輸出許可など必要な手続きをおとりください。

Exporting this product and/or its technology from Japan is restricted by the Japanese Foreign Exchange and Foreign Trade Law. When this product and/ or its technology are exported or brought out from Japan, you are required to take the necessary procedures, such as obtaining an export license from the Japanese government, in accordance with the Law.

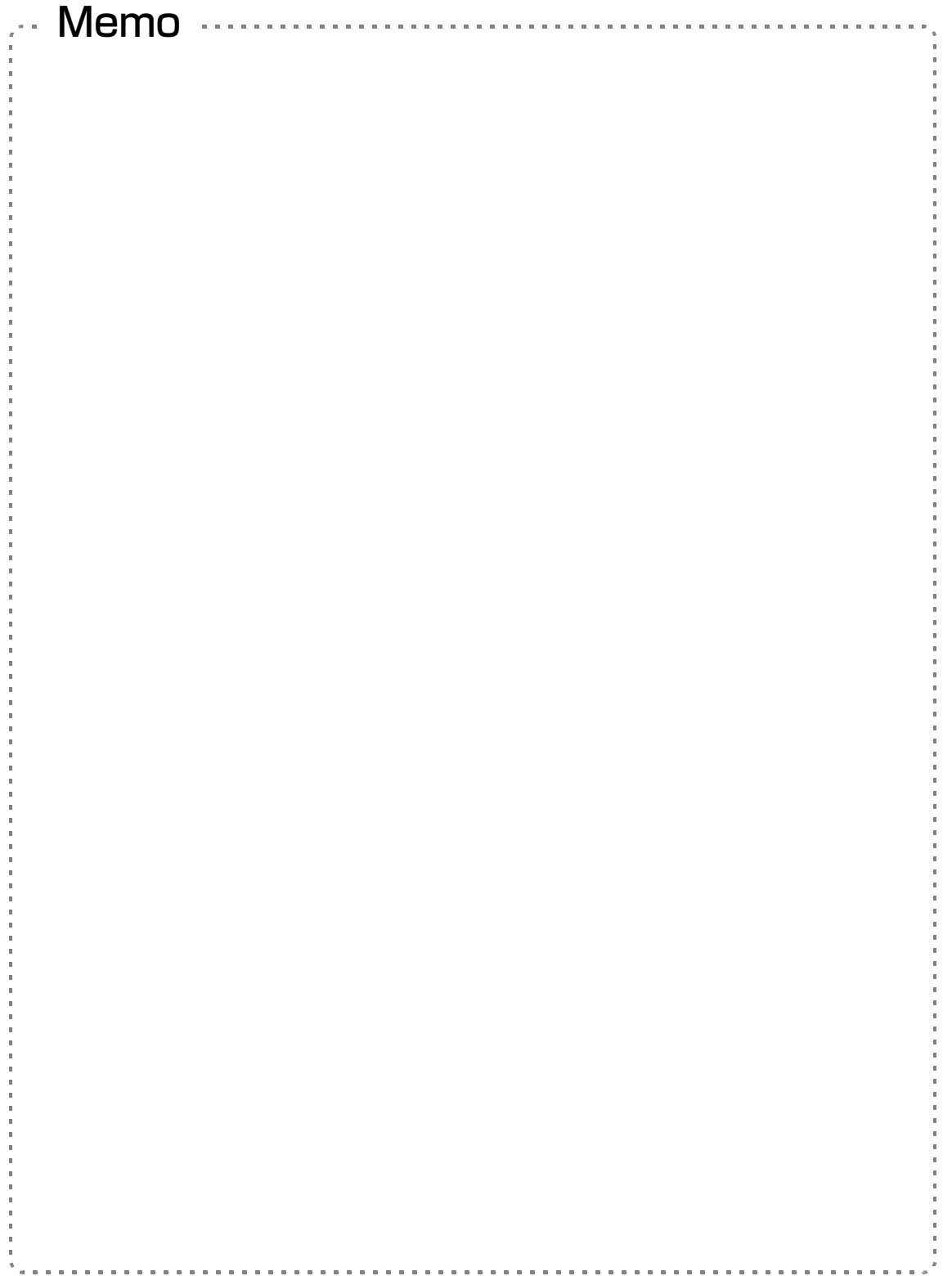

**10**

■使いかた・お手入れ・修理などは、まず、お買い求め先へご相談ください。 ■その他ご不明な点は下記へご相談ください。

パナソニック システムお客様ご相談センター

電話 沙龙 00.0120-878-4 -<br>※携帯電話・PHSからもご利用になれます。

受付: 9時~17時30分 (土・日・祝祭日は受付のみ)

ホームページからのお問い合わせは https://sec.panasonic.biz/solution/info/

ご使用の回線(IP 電話やひかり電話など)によっては、回線の混雑時に数分で切れる場合があります。 本書の「保証とアフターサービス」もご覧ください。

#### **【ご相談窓口におけるお客様の個人情報のお取り扱いについて】**

・ パナソニック株式会社およびグループ関係会社は、お客様の個人情報をご相談対応や修理対応などに利用 させていただき、ご相談内容は録音させていただきます。また、折り返し電話をさせていただくときのた めに発信番号を通知いただいております。なお、個人情報を適切に管理し、修理業務等を委託する場合や 正当な理由がある場合を除き、第三者に開示・提供いたしません。個人情報に関するお問い合わせは、ご 相談いただきました窓口にご連絡ください。

#### 便利メモ(おぼえのため、記入されると便利です)

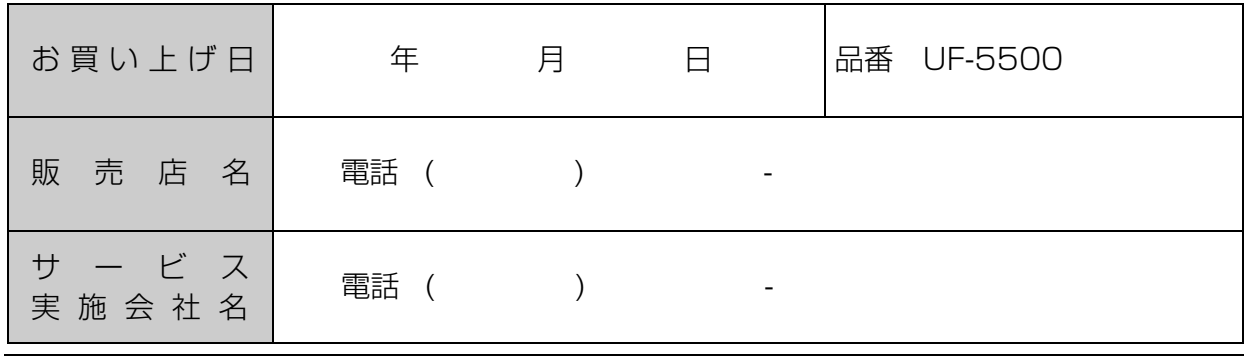

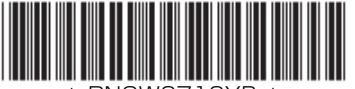

\* PNQW2712YB \*

### パナソニック システムネットワークス株式会社

〒812-8531 福岡市博多区美野島四丁目1番62号

© Panasonic System Networks Co., Ltd. 2012

PNQW2712YB January 2013 XX1211AN2013 Printed in Malaysia